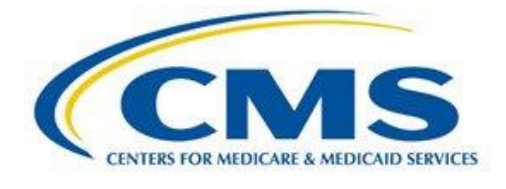

 Objectives and Clinical Quality Measures **User Guide** for Eligible Hospitals and Critical Access Hospitals

# **Medicare EHR Incentive Program**

Meaningful Use Objectives and Clinical Quality Measures

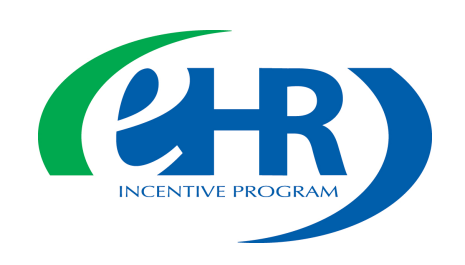

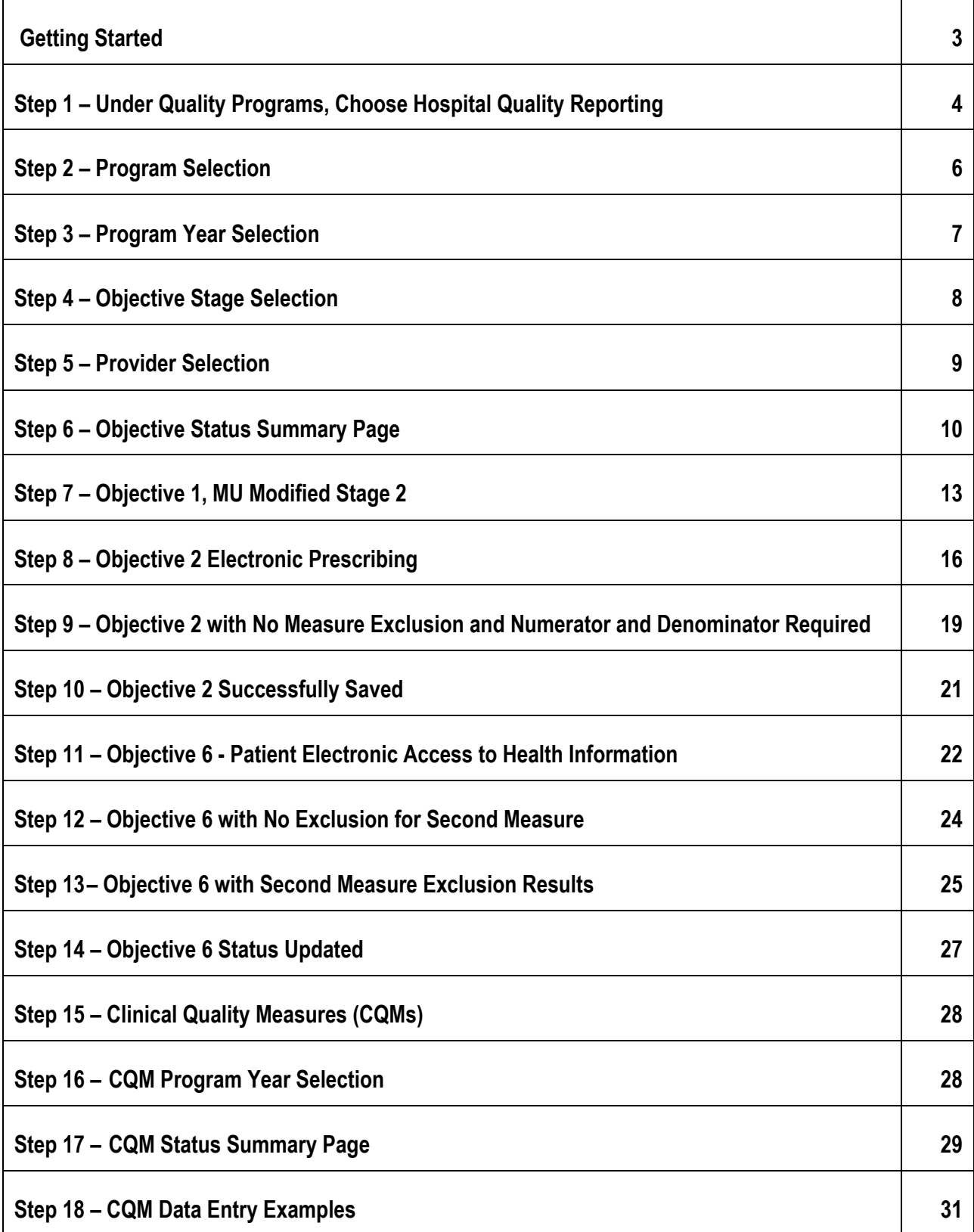

**1** | Page Revised December 28, 2017 Vol.1

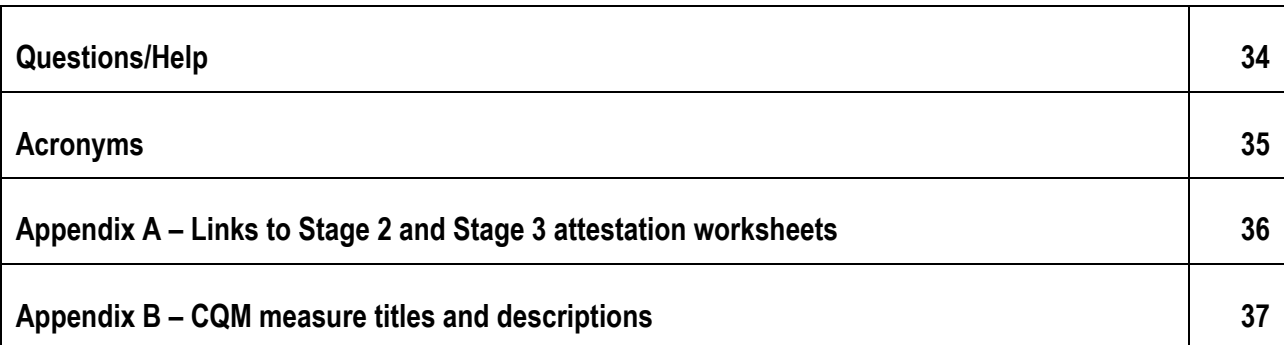

# **Getting Started**

 This guide will assist in navigation throughout the Hospital Quality Reporting Web-Based Data Collection Tool application. It will contain the steps needed to use this application in the QualityNet Secure Portal to submit data for Meaningful Use (MU) Objectives and Meaningful Use Clinical Quality Measures (CQMs). This document will not be covering the data entry for Meaningful Use Registration or Attestation. These topics are discussed in a separate user guide.

No PHI or PII will be displayed within this document. All names are either ficticious or blurred.

 Eligible hospitals and Critical Access Hospitals can receive incentive payments and avoid penalties through the CMS Medicare and Medicaid Electronic Health Records (EHR) Incentive Programs by demonstrating their meaningful use of Certified Electronic Health Records Technology (CEHRT) to improve patient care.

 Hospitals wanting to take part in the program will use this HQR web-based system to register and demonstrate effective and meaningful use of Certified Electronic Health Records Technology by providing the following information:

- Meaningful Use Registration/Disclaimer
- Meaningful Use Attestation Information/Disclaimer
- Meaningful Use Objectives
- Meaningful Use Clinical Quality Measures

 This guide focuses on data entry for Meaningful Use Objectives, either Modified Stage 2 or Stage 3, and Clinical Quality Measures. Both the Registration and Attestation steps must have been completed successfully in order for the system to grant you access to view or edit Meaningful Use Objectives and Meaningful Use Clinical Quality Measures.

 This guide begins with the screen that immediately appears after you have successfully logged in to the QualityNet Secure Portal with your appropriate credentials.

 If you need assistance with logging into the QualityNet Secure Portal, please refer to the QualityNet Secure Portal User Guide.

#### **Step 1 - Under Quality Programs, Choose Hospital Quality Reporting**

 After you log in to the QualityNet Secure Portal with appropriate credentials, select the **Hospital Quality Reporting IQR, OQR, ASCQR, IPFQR, PCHQR** link **(circle 1)** from the **Quality Programs (arrow 1)** dropdown on the QualityNet page.

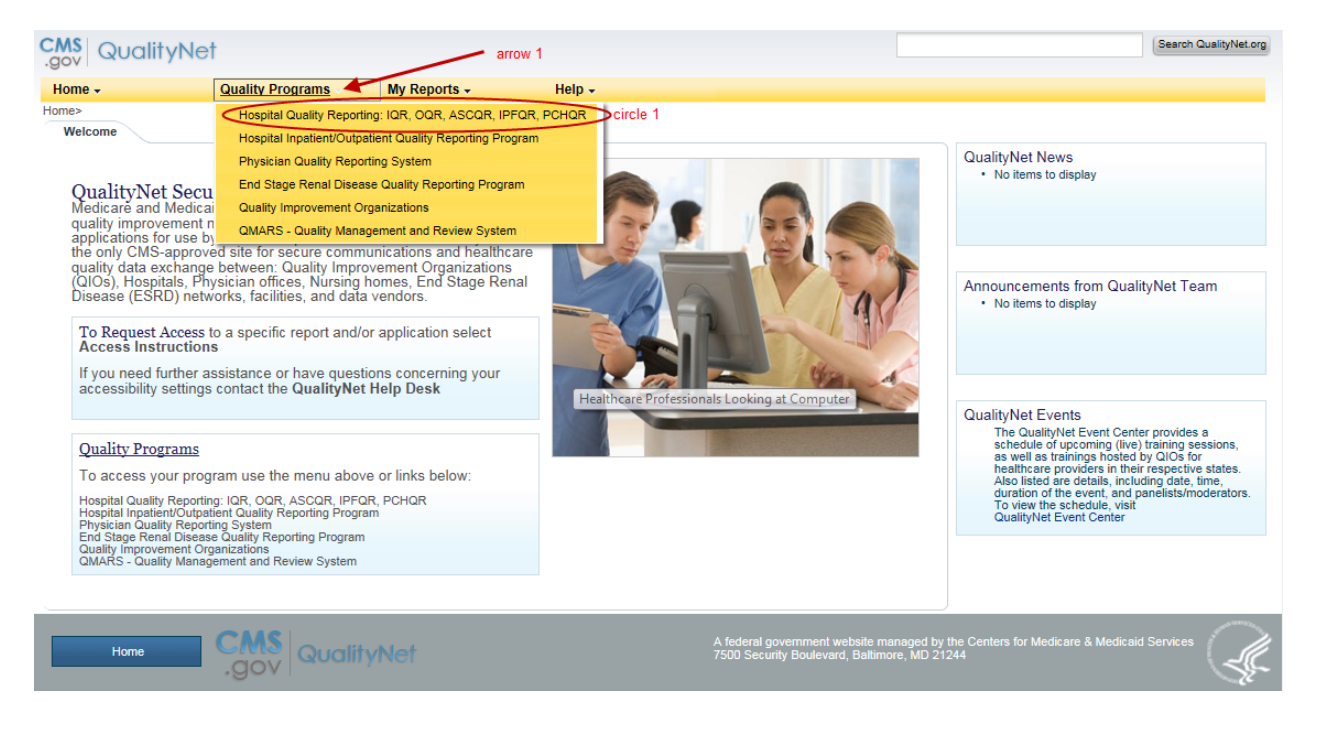

#### **Step 1, Continued – My Tasks Page**

 Your **My Tasks** page appears. Depending on your assigned role(s),you may see different selection options on this page. Under **Manage Measures**, click the **View/Edit/Structural/Web-Based Measures/Data Acknowledgement (DACA)** link name **(circle 1).** 

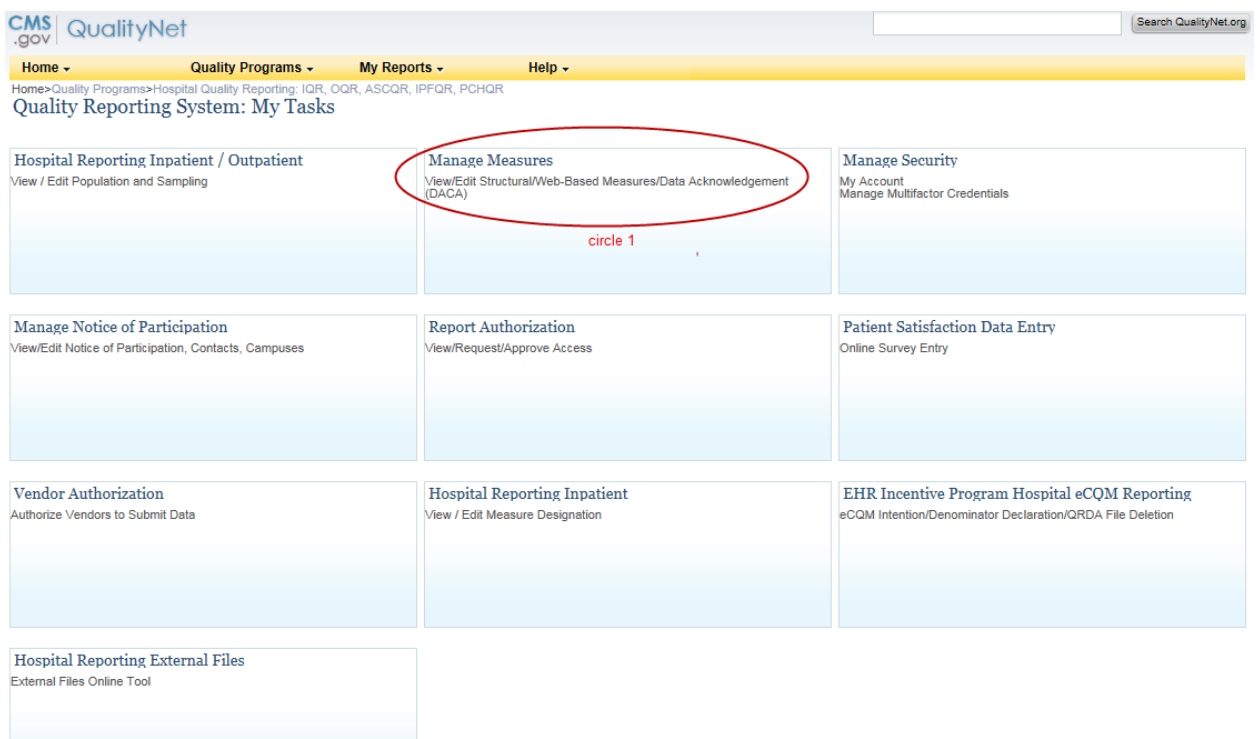

#### **Step 2: Program Selection**

 The **Program Selection** page will appear. Again, depending on your assigned role(s), you may see other selection options, including choices in addition to the MU links. Click the desired link name, in this case, **Meaningful Use Objectives (circle 1).** 

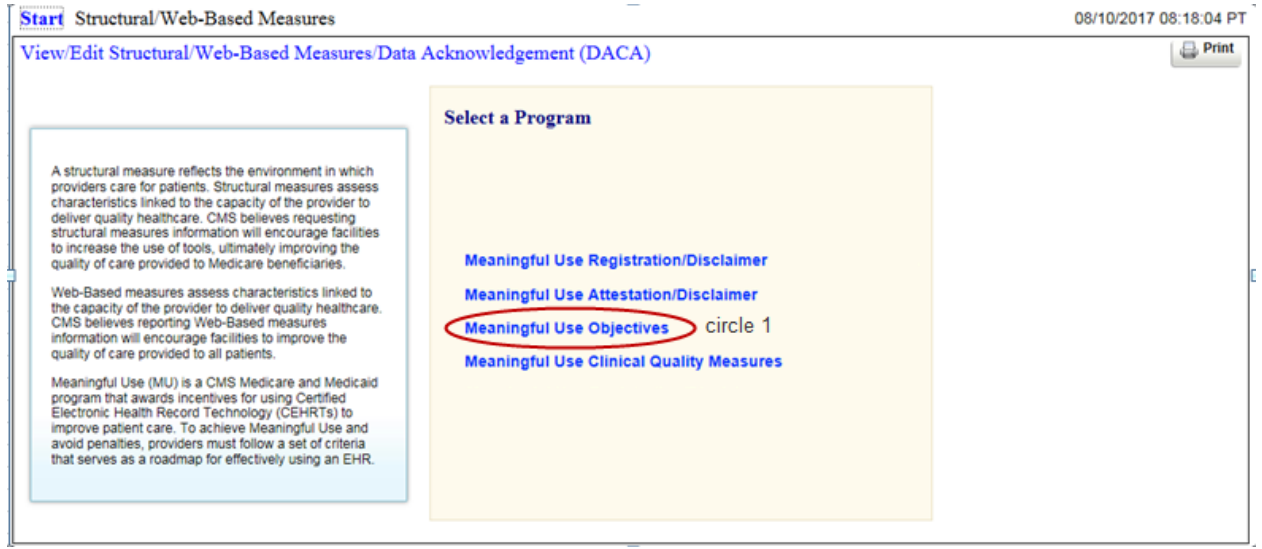

 When you have not successfully completed both the registration and the attestation steps, there will be a warning message **(circle 1)** to this affect at the top to the **Program Year Selection**  page. You will not be able to proceed further.

#### **Program Year Selection Error**

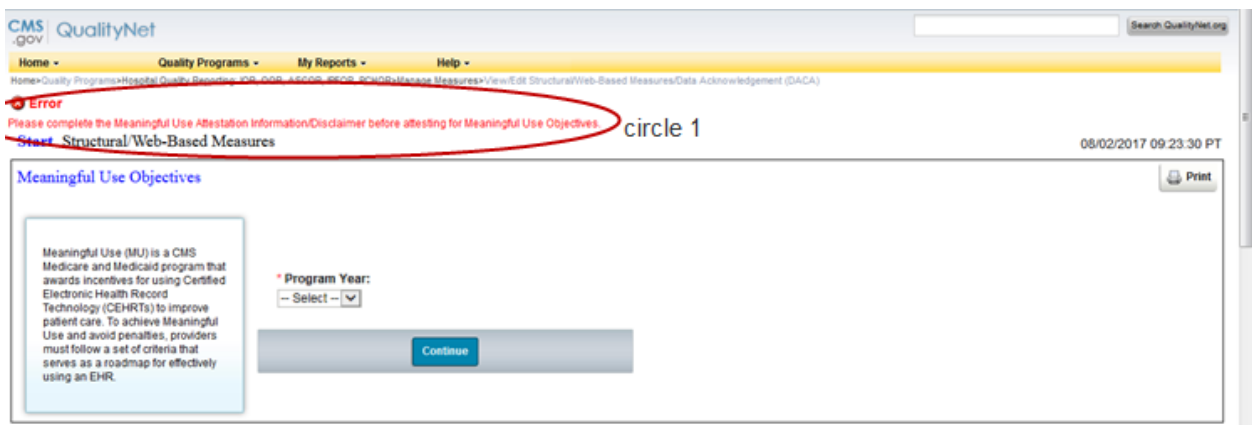

#### **Step 3 - Program Year Selection**

 When you have completed the necessary registration and attestation steps, you will be taken to  the **Program Year Selection** page. Select **Program Year 2017 (circle 1)** to enter or view data. The page only allows you to select Program Year 2017 because 2017 is the first year this application has been used for MU data submission. In subsequent years, the selection list will include additional Program Years.

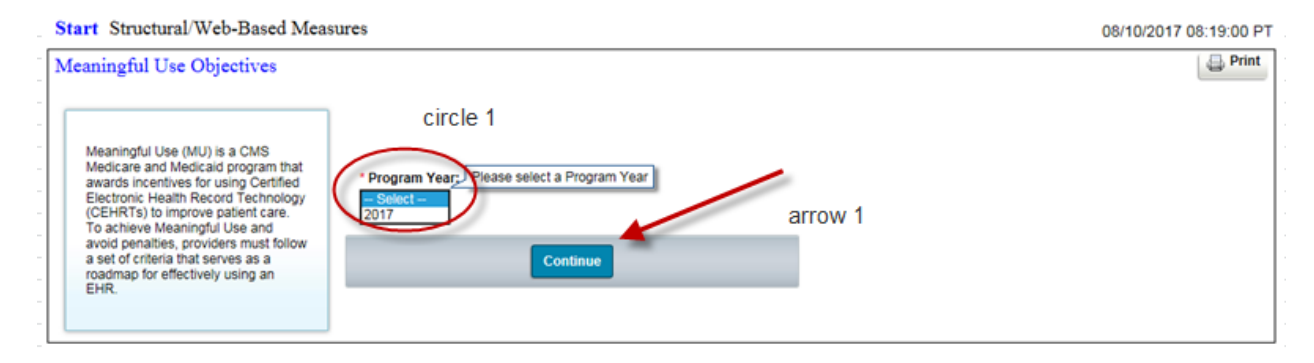

 CMS and the Office of the National Coordinator for Health Information Technology established standards that hospitals must meet in order to qualify for the CMS Medicare and Medicaid Electronic Health Records Incentive Programs. The Certified Electronic Health Record Technology (CEHRT) is a fifteen-character, alpha-numeric value that documents the standard against which your EHR technology was certified. Your EHR technology is certified either to the and five of your CEHRT indicates the year that your EHR technology was certified. 2014 Edition, the 2015 Edition, or a combination of the two, and character positions three, four,

 Characters '14E' indicates certification against the 2014 Edition. Characters '15E' indicates certification against the 2015 Edition. Characters '15H' indicate certification against the hybrid 2014 and 2015 Edition.

 If the CEHRT you attested to when you completed your Registration and Attestation forms is '14E', you will be allowed to access only Modified Stage 2 Objectives. If your CEHRT contain characters '15E' or '15H', you must choose whether to access Modified Stage 2 or Stage 3 Objectives.

 Single provider and multi-provider users will use this HQR web-based application. Single provider users are typically hospital users. Users with administrator privileges are generally the multi-provider users. I will be showing and discussing screens and navigation for both user groups. The principal difference is multi-provider users will have to select the providers they want to view; they will also be able to move between these providers when viewing data.

 The status summary screens presented in this user guide is from the point of view of the multi-provider user. Single provider users will see only one row on these screens instead of many.

#### **Step 4 - Objective Stage Selection**

 After you have selected the desired **Program Year**, click **Continue.** If you are a provider user who attested to a CEHRT having values either '15E' or '15H' an **Objective Stage Selection**  page will appear. Here you must decide whether to access either Modified Stage 2 or Stage 3 Objectives.

Click the dropdown and select the stage **(circle 1)** you want to access.

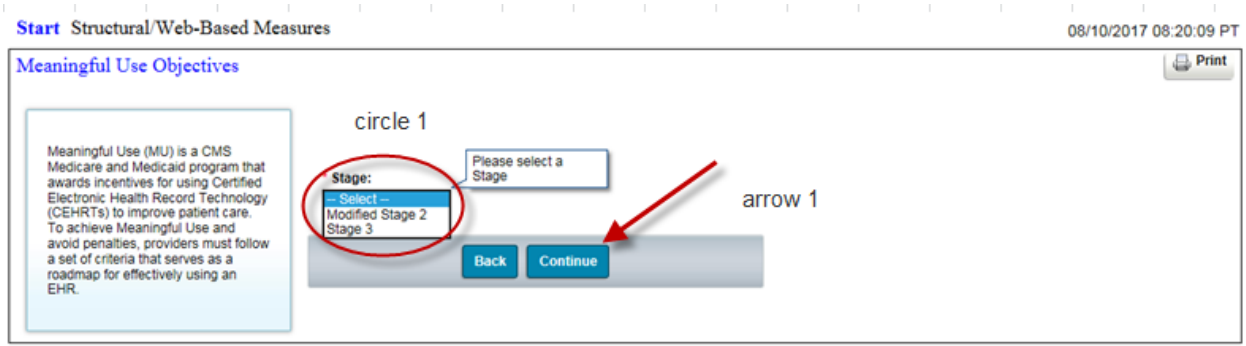

 If you attested to a CEHRT having value '14E', you will be allowed to access only Modified Stage 2 Objectives. The **Objective Stage Selection** page will not appear. The **Objective Status Summary** page will appear, instead, and display the statuses of the Modified Stage 2 Objectives.

 If you are a single provider user, clicking the **Continue (arrow 1)** button brings up the **Objective Status Summary** page displaying the chosen Stages' Objectives' statuses.

 **Selection** page. If you are a multi-provider user, clicking the **Continue (arrow 1)** button brings up a **Provider** 

#### **Step 5 - Provider Selection**

 Multi-provider users must identify the providers you want to work with by selecting one or more **(circle 1)** from the drop-down. Providers may be selected in any order, or, you can select the **All** option **(arrow 1)** and work with every one of them. The **Clear** button **(arrow 2)** de-selects your choices. Clicking **Back (arrow 3)** returns you to the previous page. Click **Continue (arrow 4)** after you are satisfied with your choices.

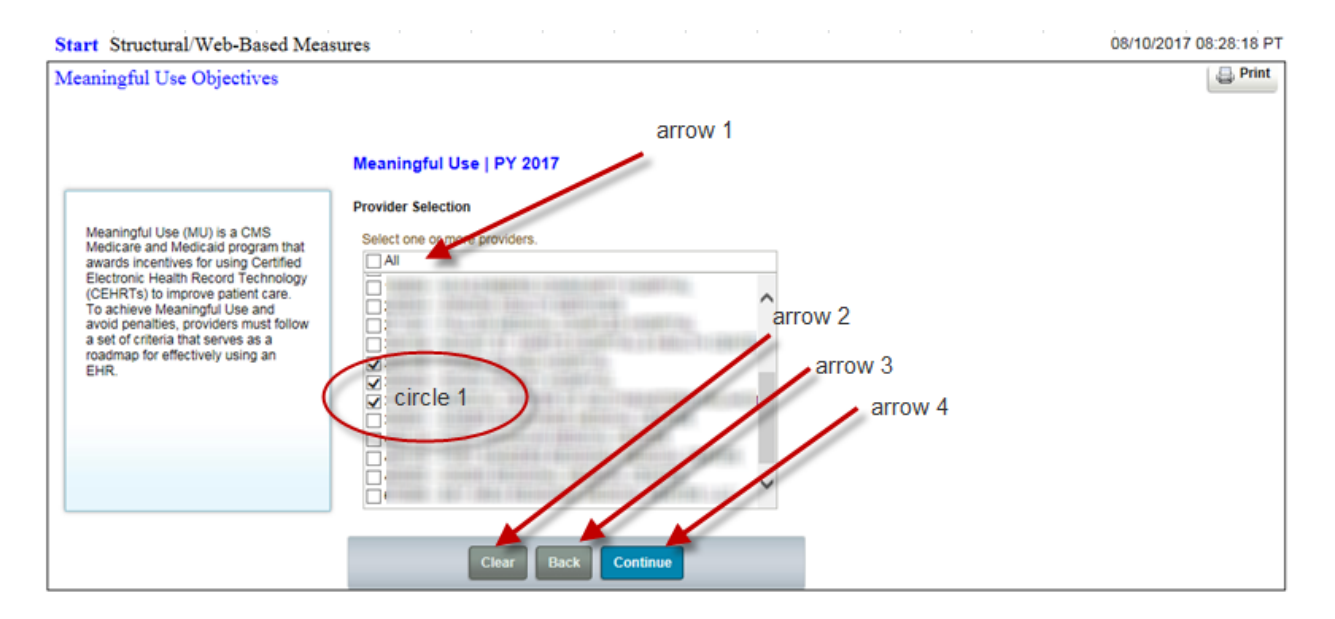

 a pop-up window will appear after you click **Continue (arrow 4)** listing those providers. When you select providers who did not complete their Registration or Attestation pre-requisites,

 You must acknowledge this pop-up by clicking the **OK** button. The listed providers are then de- selected from your list and you are returned to the **Provider Selection** page. Those providers who did complete their Registration and Attestation pre-requisites will remain selected. You may make any additional selections or continue with the providers who were not eliminated.

 Clicking **Continue (arrow 4)** takes you to the **Objective Status Summary** page.

#### **Step 6 - Objective Status Summary Page**

 The **Objective Status Summary** page example shown here happens to be the result of a this page. multiple-provider selection. If you are a single provider user, there will be only one status row on

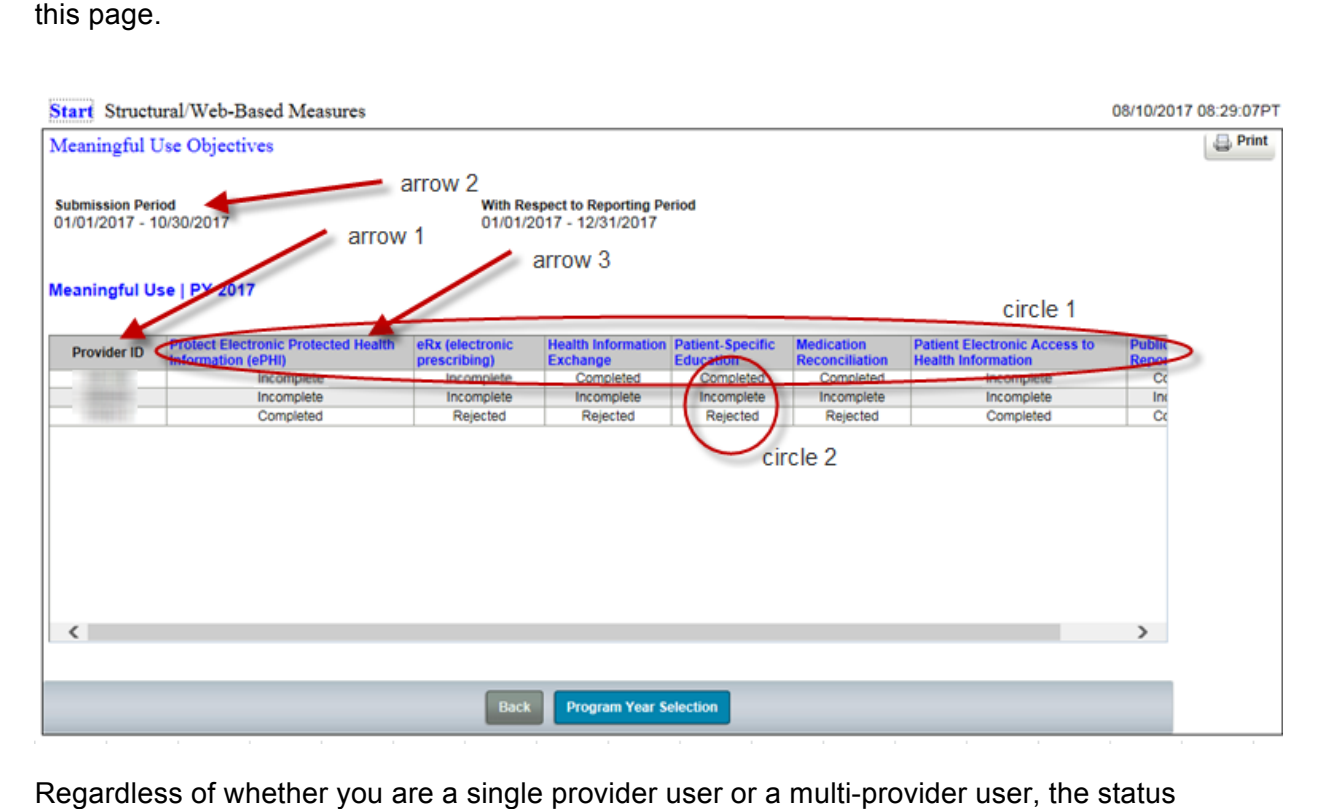

Regardless of whether you are a single provider user or a multi-provider user, the status summary pages operates the same way. The data submission period for the selected Program Year is **(arrow 2)** near the top along with the reporting period during some portion of which the data was collected.

The submission period for 2017 reporting year is January 2, 2018 through March 16, 2018.

 Data for MU Objectives can be submitted anytime and in any order during the submission period. Likewise, answer values can be changed and resubmitted as many times as necessary during the submission period.

 The link names across the top **(circle 1)** are the Objective's short names. To access a data entry page, click the link name. Objectives are always viewable. Data entry, however, is restricted by the submission period.

 Providers are listed in ascending CCN order in the Provider ID column on the left **(arrow 1)**. Each Objective's status is under its link name and across from the Provider ID. Regardless of the Objective's status, its measures and their associated questions can always be viewed.

 Objective statuses are either "Incomplete", "Completed", or "Rejected" **(circle 2)**. The status "Not Available" is sometimes seen but is not shown here.

- • "Not Available" displays prior to the opening of a submission period. Once the submission period is open, "Not Available" is replaced by "Incomplete".
- • "Incomplete" displays when not all the Objective's measures have been answered.
- • "Completed" displays after all the Objective's measures are answered successfully and no measure failed to meet its threshold requirement.
- **•** "Rejected" displays when all the Objective's measures have been answered, but one or more measures did not meet their threshold requirement.

 There are seven Modified Stage 2 MU Objectives. You see some of them on this image of an **Objective Status Summary** page. In practice, you will have to scroll horizontally to see and access the complete list. There are six Objectives in Stage 3.

 Each Objective is made up of one or more measures consisting of one or more required questions. Some of these questions are part of a question hierarchy, meaning additional questions may appear depending on how the previous question was answered.

 For MU Objectives Modified Stage 2 and Stage 3, a question hierarchy exists when the leading question is an **Exclusion** question. You will see the word **Exclusion** at the beginning of these questions.

 If you want to know in advance all the possible measures and their questions, along with the conditions under which any additional questions are required, see Appendixes C and D in the Online Help document. Appendix C contains the Modified Stage 2 Objectives and Appendix D contains the Stage 3 Objectives.

 Answers are required for all displayed questions. You cannot calculate or submit an Objective unless all its measures' required questions are answered. Objectives are saved with either a "Completed" or "Rejected" status.

 When the **Calculate** or **Submit** button is clicked, measures are evaluated against a threshold limit condition, the associated Objective can still be submitted and successfully saved, but it will be saved with a rejected status. limit condition applicable to that measure's required questions. If a measure fails to meet this

 The Public Health Reporting Objectives in Modified Stage 2 and Stage 3 have other conditions that can lead to the Objective being rejected.

 Under Modified Stage 2, Public Health Reporting has four measures. Under Stage 3, it has six measures. Each measure starts with an **Exclusion** question, thus the questions are hierarchical.

 Under Modified Stage 2, if you answer more than one of the four **Exclusion** questions with "N/A – Submission not required", the Objective will be saved with a "Rejected" status when the **Submit** button is clicked.

 Under Stage 3, if you answer more than three of the six **Exclusion** questions with "N/A – Submission not required", the Objective will be saved with a "Rejected" status when the **Submit**  button is clicked.

 Messages stating that the Objective was successfully saved with a "Rejected" status will display near the top of the data entry page.

 This user guide will walk through three representative examples of the types of measure- question combinations you will encounter in Modified Stage 2 and Stage 3 Objectives. I've pulled the examples I'm presenting from Modified Stage 2 Objectives

 The first example is a straight forward Objective having a single measure with one **Yes-No**  question.

 The second example also contains one measure, but the question is an **Exclusion** question, which means it is hierarchical.

 The third example will be an Objective with two measures. The first will require **Numerator** and **Denominator** values. The second will be hierarchical and start with an **Exclusion** question.

 Our first example is Protect Electronic Protected Health Information (ePHI) **(arrow 3)**. After you click the link name, the data entry page appears.

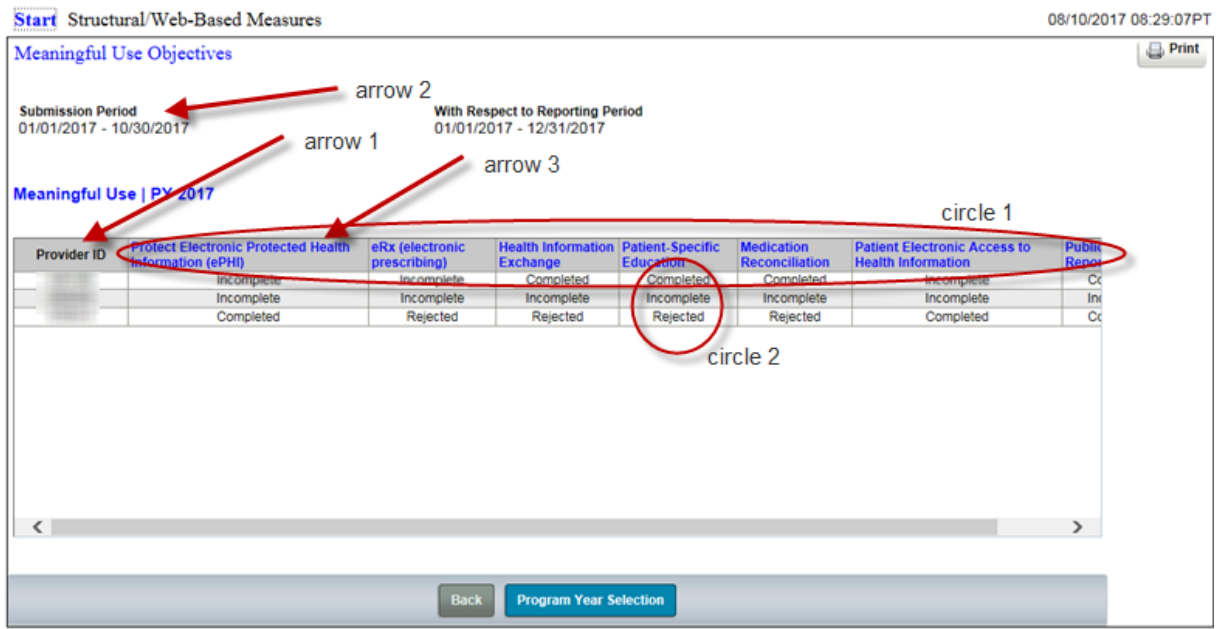

#### **Step 7 - Objective 1, MU Modified Stage 2**

.

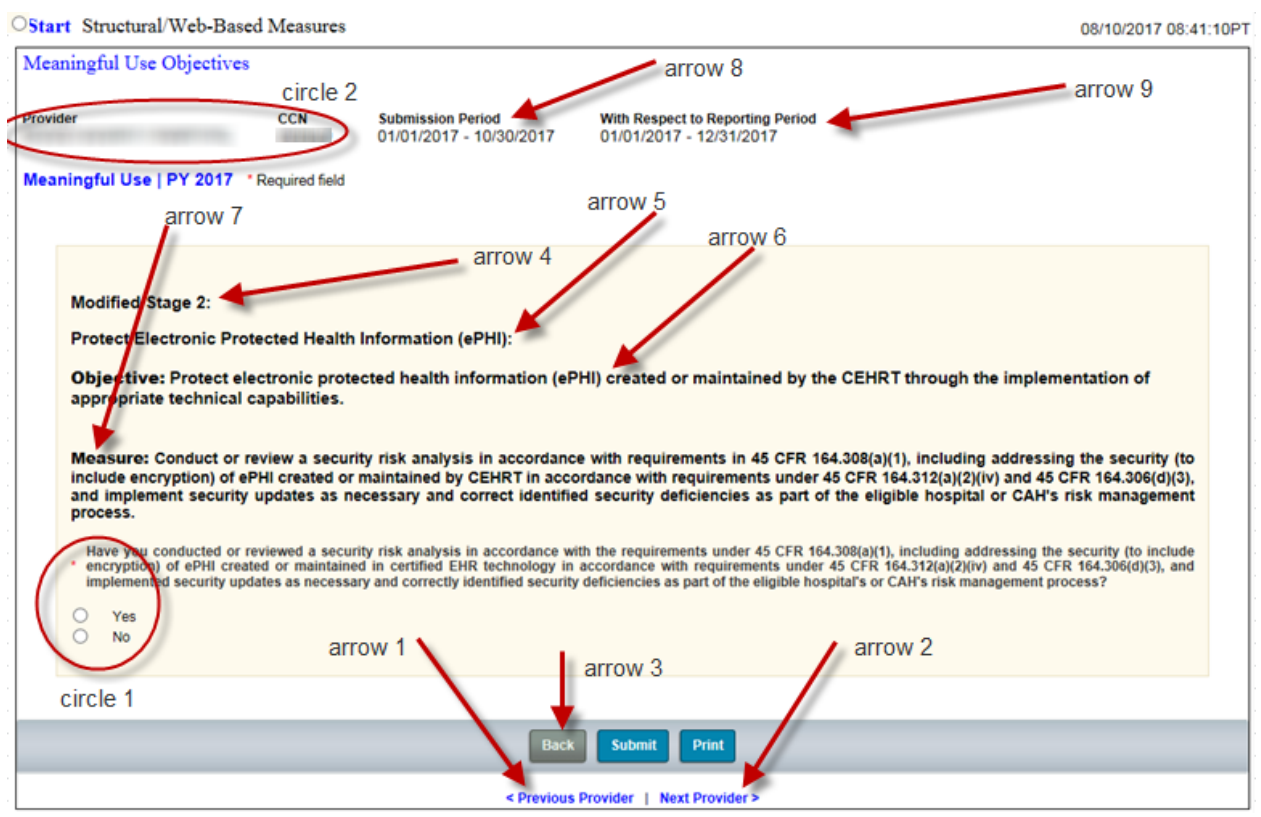

 Data entry pages identify the provider **(circle 2)**, the data submission period **(arrow 8)**, and the reporting period **(arrow 9).** 

 There is a Stage identifier **(arrow 4)** here since we are dealing with Objectives. Immediately below this is the chosen Objective's short title **(arrow 5)** followed by its description **(arrow 6)**. The measures and their associated questions appear below the Objective description. In the case of this Objective, there is only one measure **(arrow 7)** and one question **(circle 1)**.

 Multi-providers users can move back and forth through their selected providers in the order listed in the Provider ID column on the **Objective Status Summary** page. This is accomplished by clicking either the **Previous Provider (arrow 1)** or **Next Provider (arrow 2)** links at the bottom of this page. The links are not available when there is no provider you can move to. Click **Back (arrow 3)** at any time to return to the **Objective Status Summary** page.

When the **Submit** button is clicked, a successfully-saved informational message appears **(circle 1)** regardless whether the question is answered **Yes** or **No**, I happen to have answered **No (arrow 1)**.

## **Step 7, Continued**

## **Objective 1 Successfully Saved**

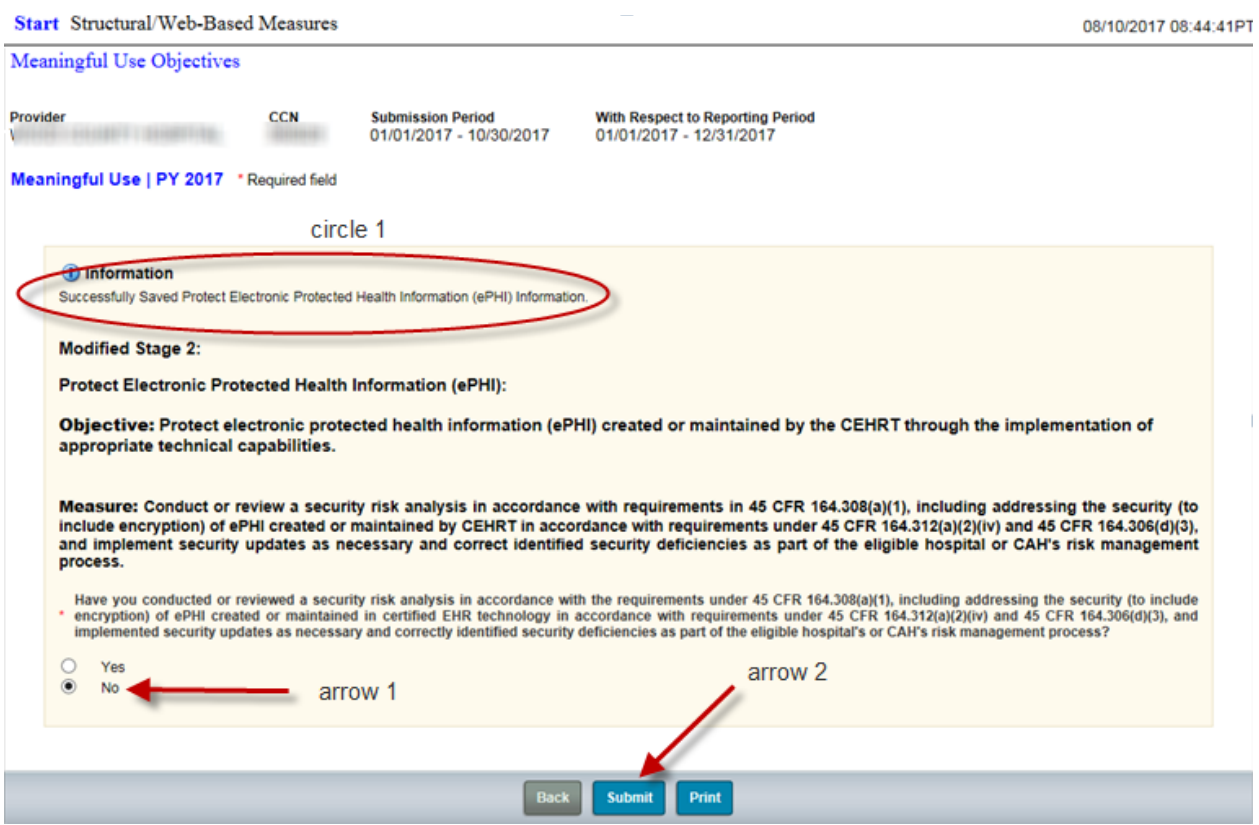

 Returning to the **Objective Status Summary** page, we can see, that the Objective's status has your single status row. changed to "Completed" **(arrow 1)**. Remember, if you are a single provider user, you have only

#### **Step 7, Continued**

## **Objective 1 Status Updated**

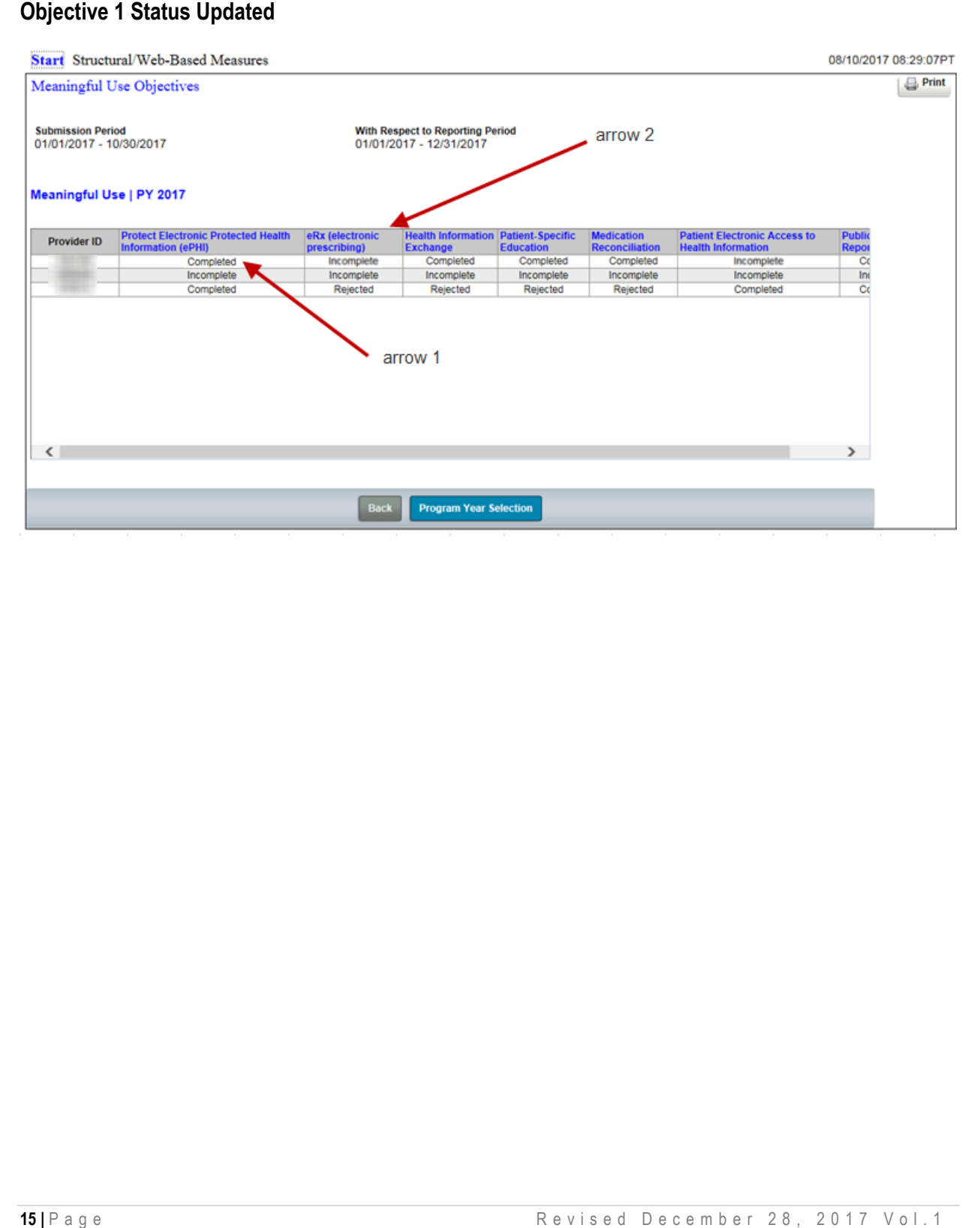

#### **Step 8 - Objective 2 Electronic Prescribing**

 This example shows an objective where there is a measure question hierarchy, eRx (electronic prescribing) **(arrow 2)**.

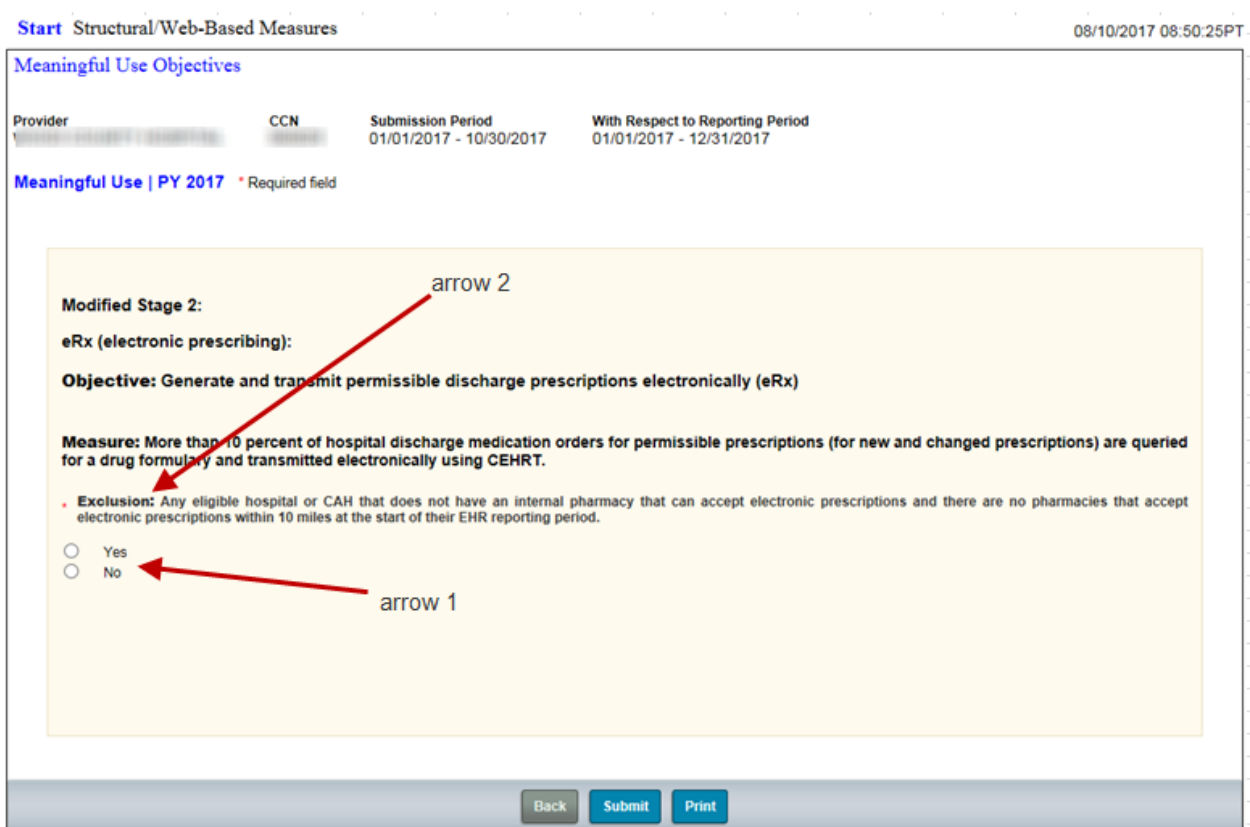

 This data entry page initially looks very similar to our first example. However, notice that the question under the measure description starts with the word **Exclusion** in bold font. This measure has a question hierarchy. The appearance of additional questions depends on your response to the **Exclusion** question.

## **Step 8 – Continued, Objective 2 Electronic Prescribing**

# **Modified Stage 2**

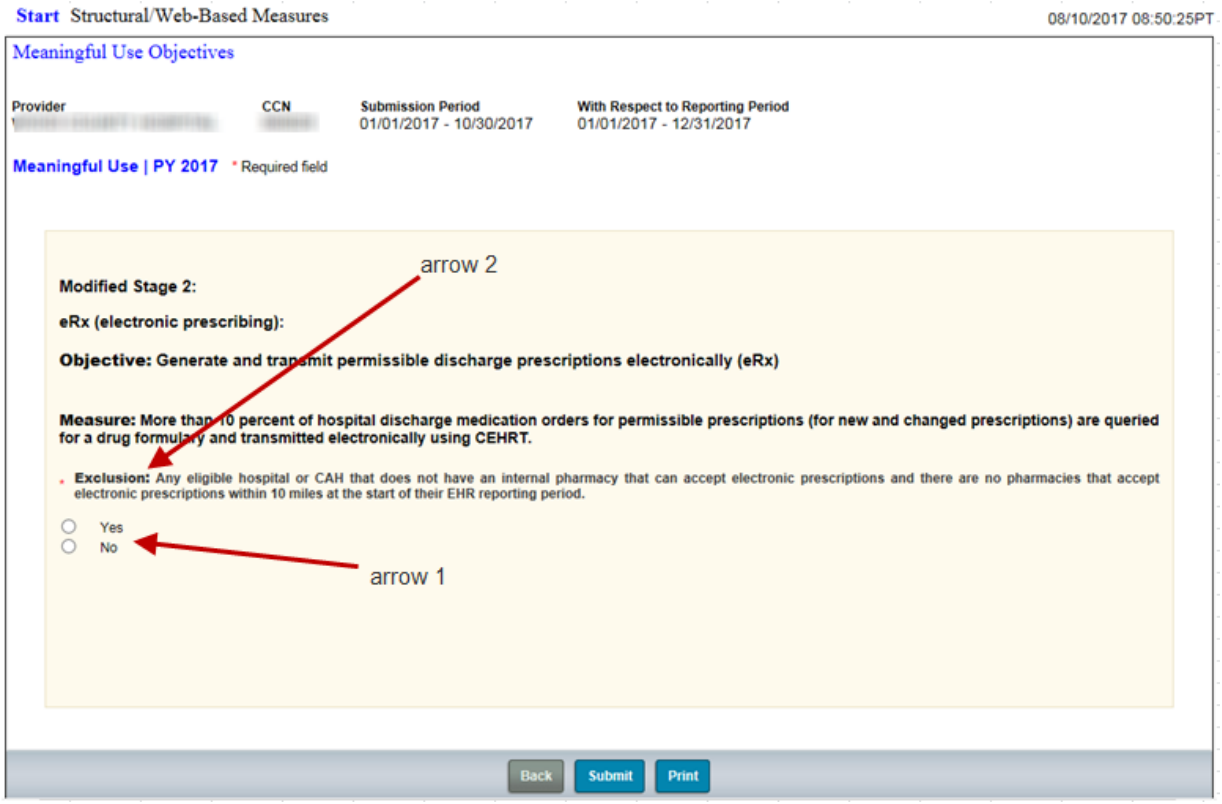

#### **Step 8 – Continued,**

# **Objective 2 with Measure Exclusion**

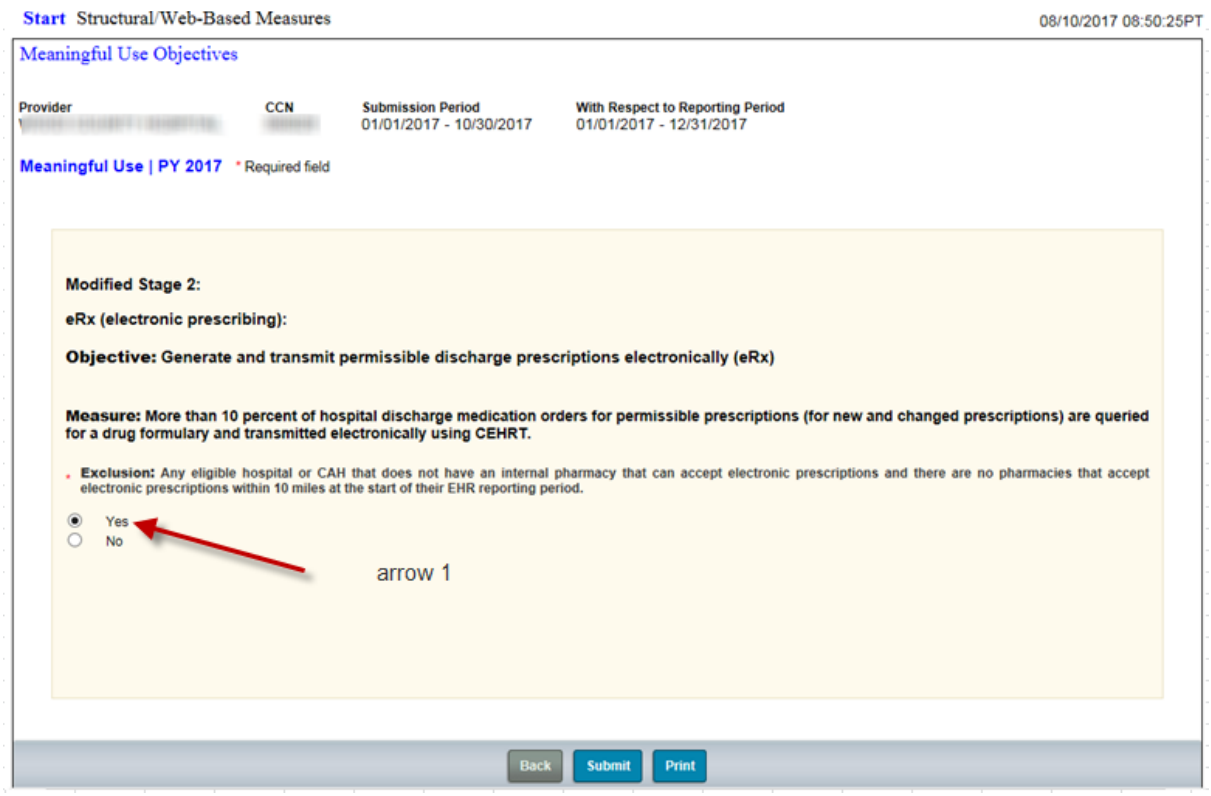

Selecting the **Yes** radio button **(arrow 1)** does not bring up additional questions.

#### **Step 9 – Objective 2 with No Measure Exclusion and Numerator and Denominator Required**

 Selecting **No (arrow 1)** brings up **Numerator** and **Denominator** questions that require answers **(circle 1)**. Note that anytime your cursor is over a data entry field, the question is repeated in a text box attached to that field **(arrow 3)**.

 Every time a **Numerator** and **Denominator** question appear on a data entry page, there will be  a **Calculate (circle 2)** button next to the **Submit** button. The **Calculate** button will be active. The **Submit** button will be inactive. You must always click **Calculate** before clicking **Submit**.

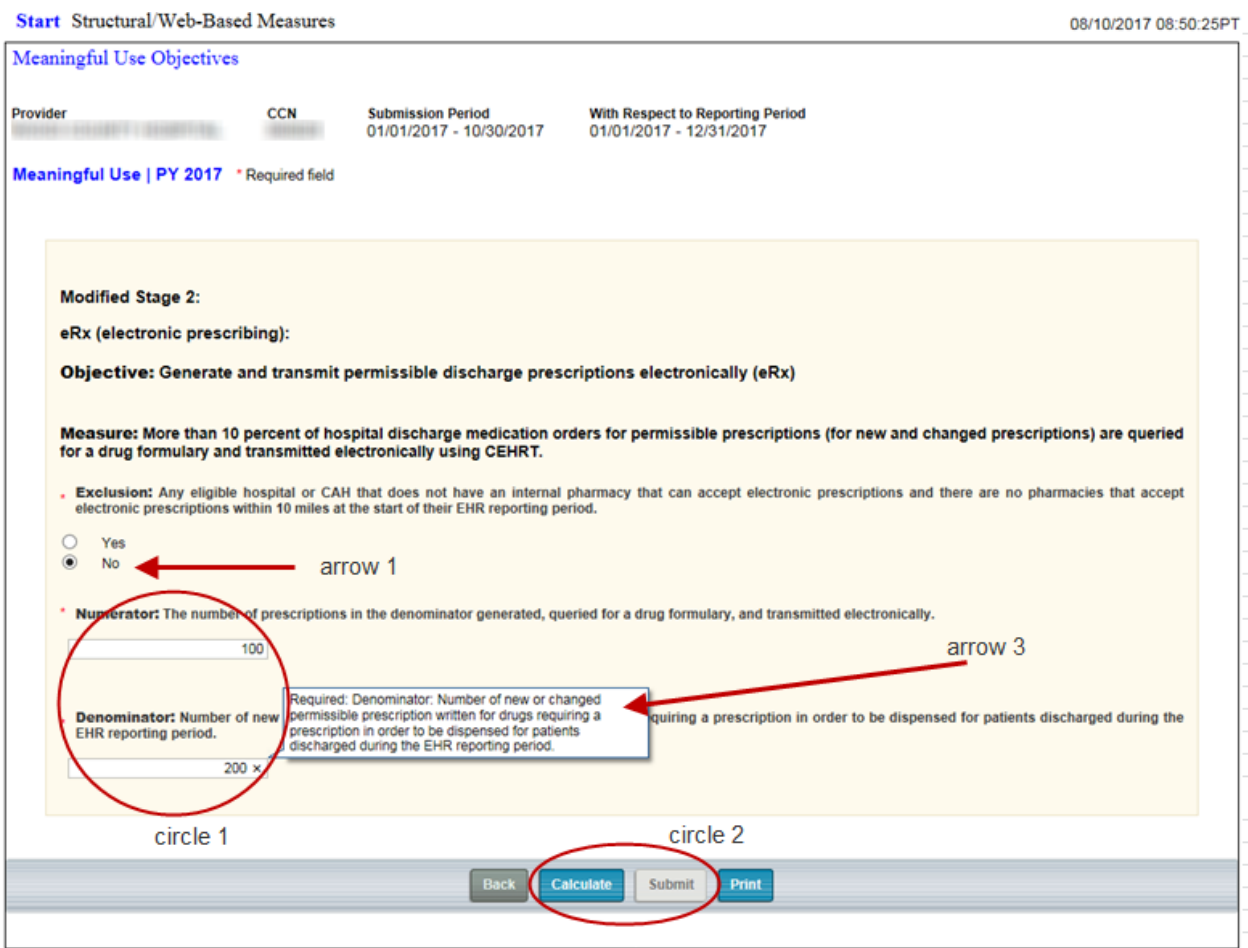

Clicking **Calculate** determines the percentage associated with the measure.

 entered in one of the fields, the **Denominator** was zero when the **Numerator** was non-zero, or the **Denominator** value was smaller than the **Numerator** value. If a data entry error prevents a successful calculation, an error message will be displayed near the top of the page. In the case of this Objective, this will happen because either no data was

 When there is no data entry error, a **Results** section **(circle 1)** appears at the bottom of the page. The measure description is repeated and the calculated and rounded percentage appears below it **(arrow 3)**.

#### **Step 9 – Continued, Objective 2 Results Calculated**

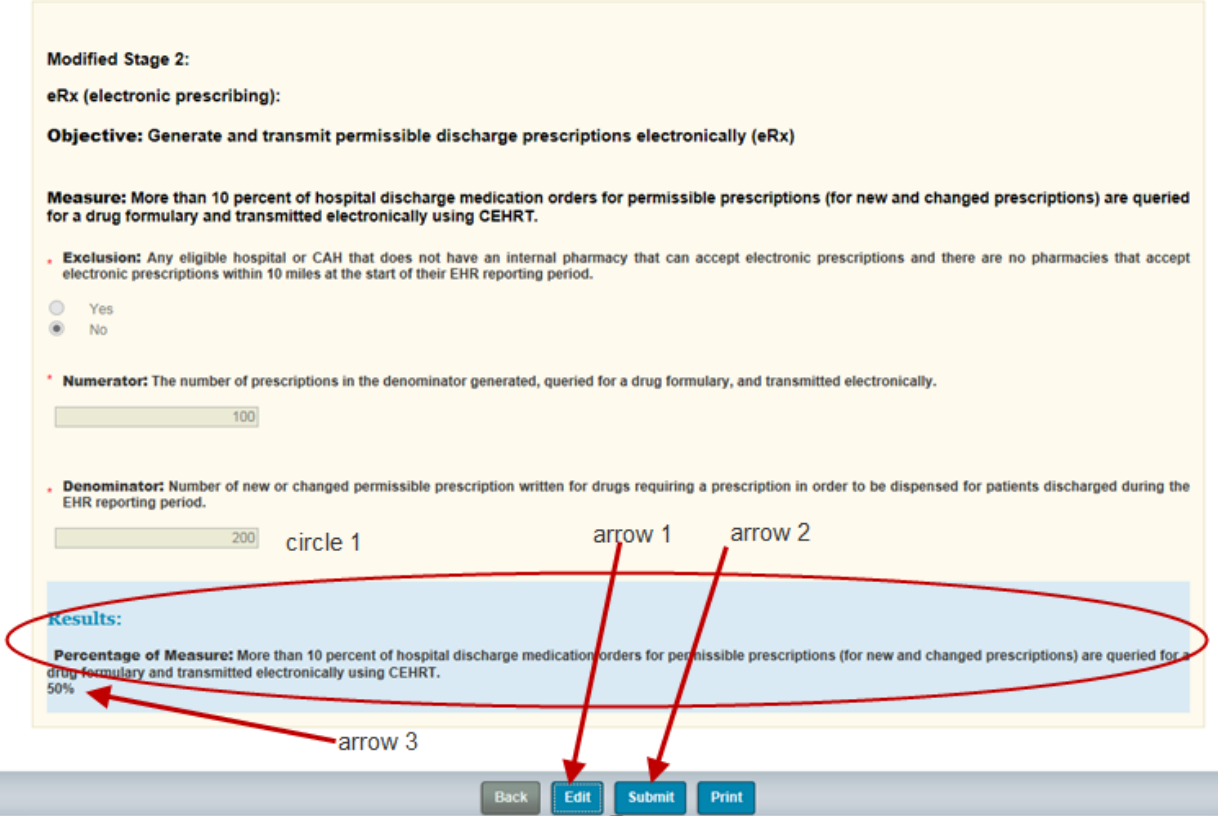

 The **Calculate** button is replaced by an **Edit** button **(arrow 1)** and the **Submit** button **(arrow 2)**  is now active. Data entry is no longer possible because the **Numerator** and **Denominator** fields are no longer editable.

If you need to change a value before submitting the information, click the **Edit** button.

Click **Submit** after you are satisfied that you've entered the correct data.

 **Edit** reverts to **Calculate (arrow 2)** and **Submit (arrow 3)** deactivates. The data entry fields are now editable again and a successfully-saved message **(arrow 1)** has appeared near the top.

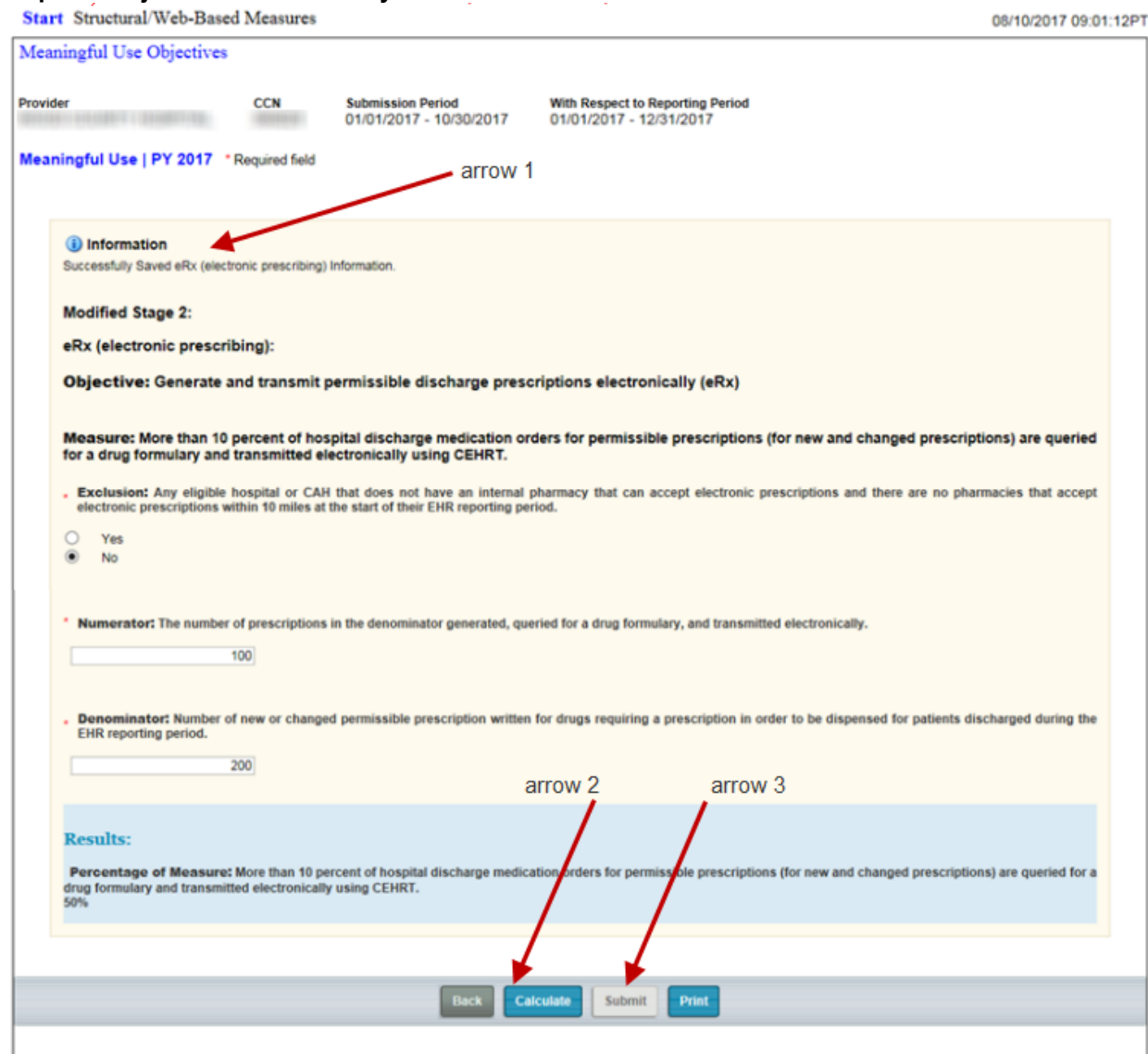

# **Step 10 - Objective 2 Successfully Saved**

## **Step 10 - Continued, Objective 2 Status Updated**

Returning to the **Objective Status Summary** page, we see, as expected, that the Objective's status has changed to "Completed" **(arrow 1)**.

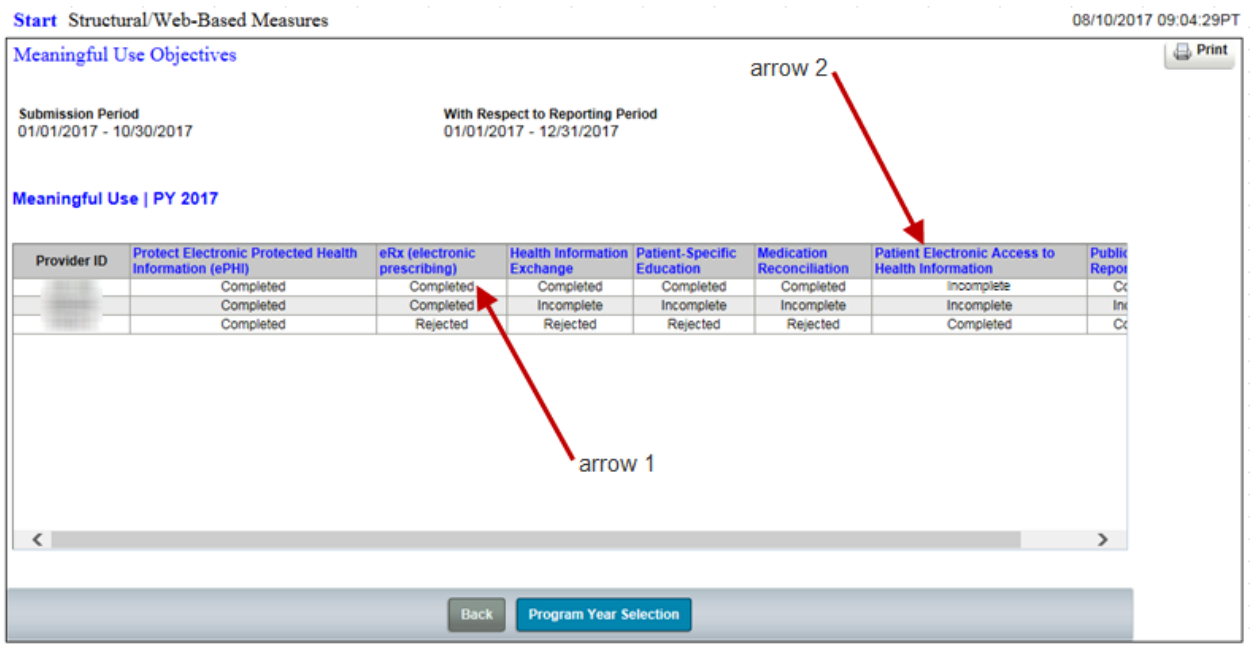

#### **Step 11 – Objective 6 - Patient Electronic Access to Health Information**

 Patient Electronic Access to Health Information **(arrow 2)**. The organization of this Objective's measures and questions is different from what we have discussed so far.

#### **Step 11 – Continued, Objective 6 - Patient Electronic Access to Health Information**

Objective 6, MU Modified Stage 2 Patient Electronic Access to Health Information has two measures **(circle 1, circle 2)**. The first measure only requires a **Numerator** and a **Denominator**  value **(circle 1).** The second measure has an **Exclusion** question **(arrow 3)**. You know immediately that this second measure has a question hierarchy.

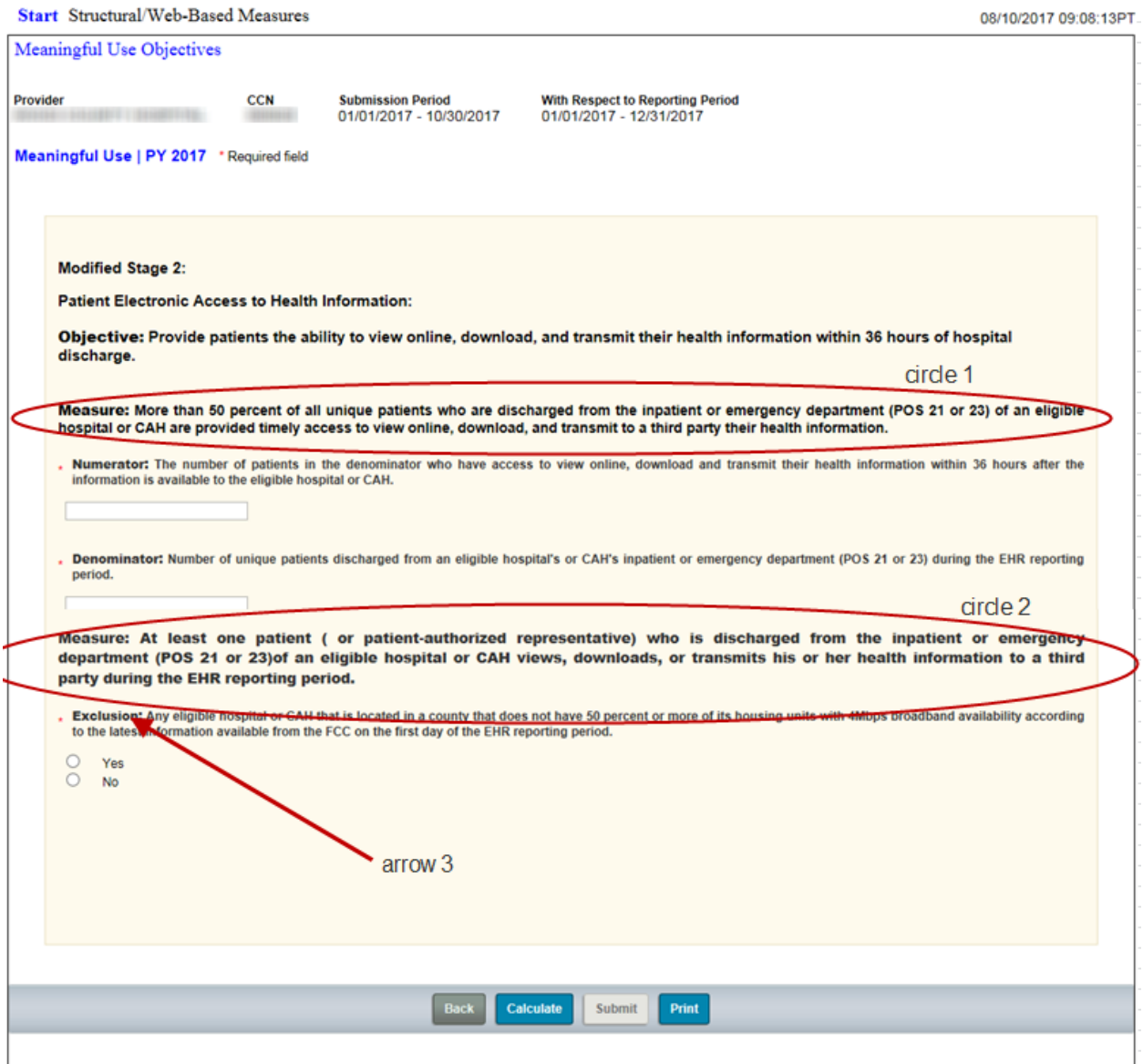

#### **Step 11 – Continued, Objective 6 - Patient Electronic Access to Health Information**

 question in the second measure does not result in the need for additional information. Objective 6 with Exclusion Met for Second Measure Answering **Yes (arrow 1)** to the **Exclusion** 

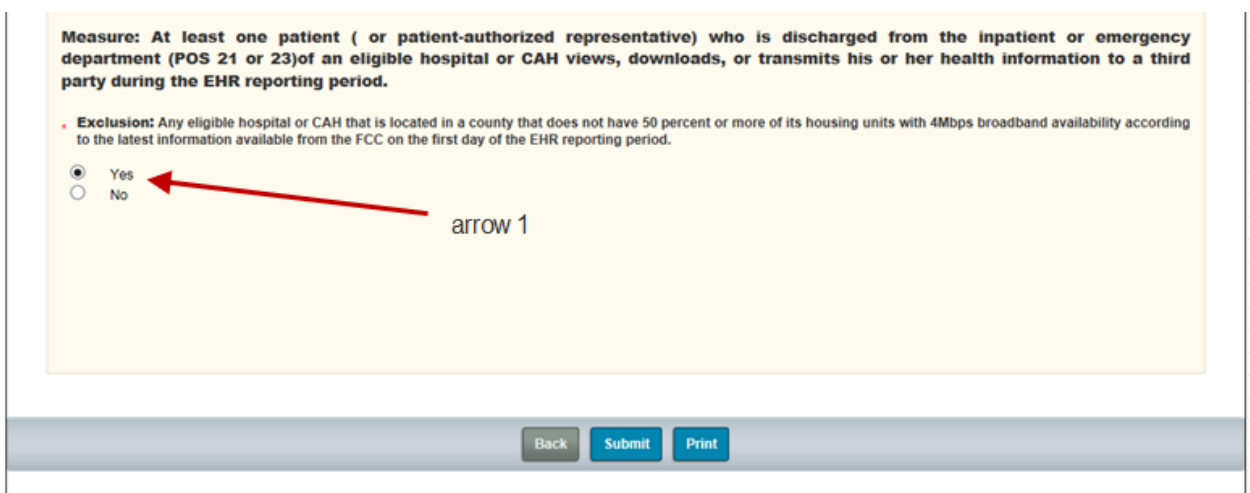

#### **Step 12 - Objective 6 with No Exclusion for Second Measure**

 **Numerator** and **Denominator** questions that will require answers. Selecting **No (arrow 1)** requires additional information. **No** introduces another set **(circle 1)** of

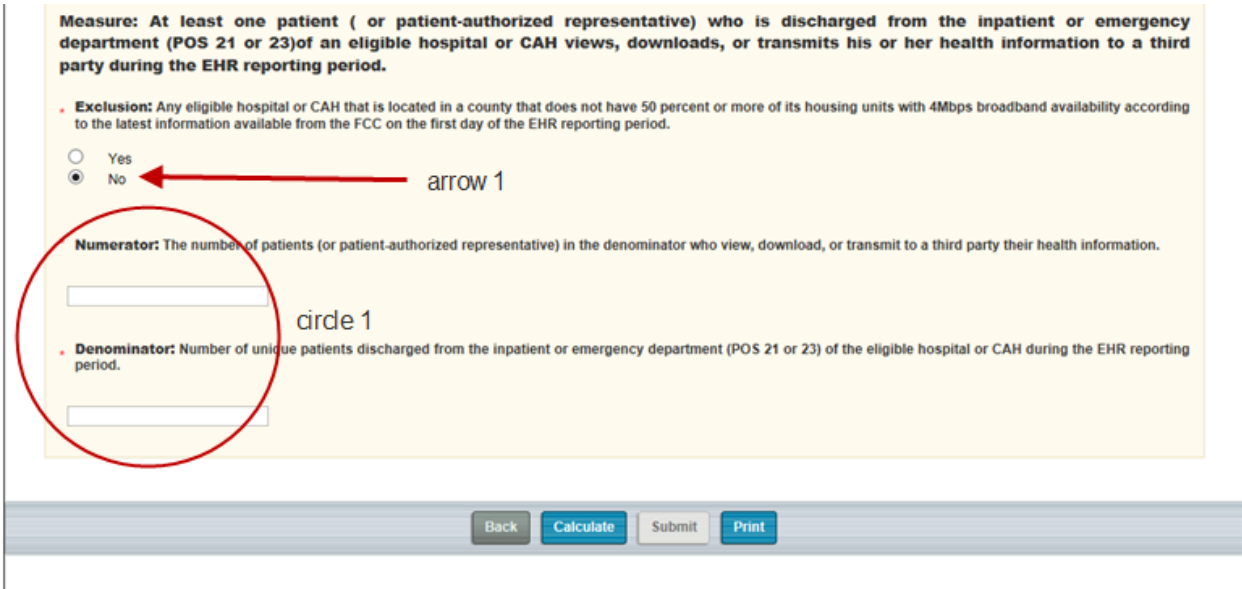

#### **Step 13 – Objective 6 with Second Measure Exclusion Results**

 The next two screens display results for both, the **Yes** and **No** answers, to the **Exclusion**  question. The different answers affect what is displayed in the **Result** section.

 In the first scenario, entering the **Numerator** and **Denominator** values for the first measure the first measure. The Objective was submitted and successfully saved **(arrow 1)**. **(circle 1)**, selecting the **Yes** radio button **(arrow 3)** for the second, and clicking **Calculate**  produces a **Result** section **(arrow 2)** with a rounded percentage value **(arrow 4)** belonging to

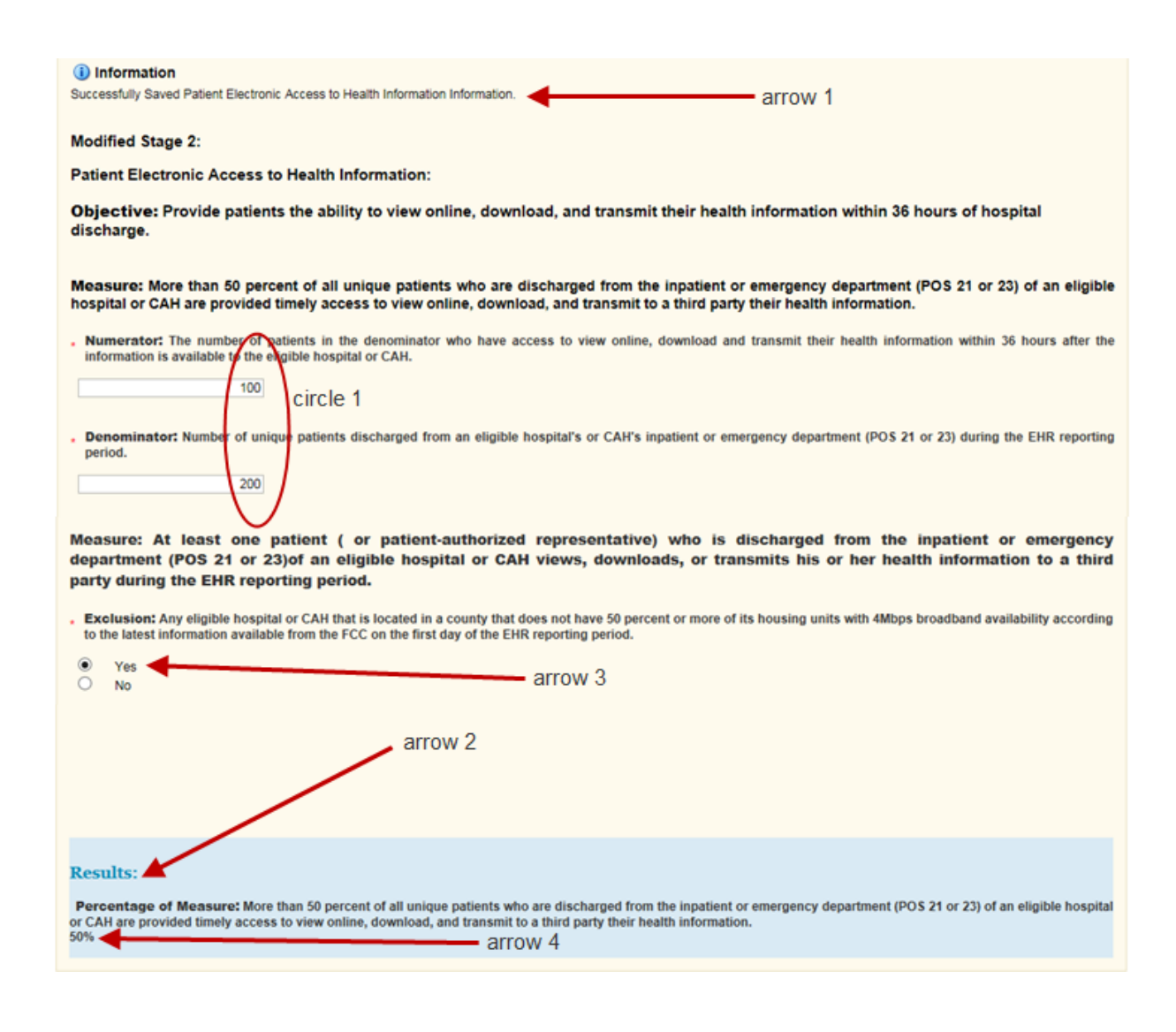

#### **Step 13 – Continued, Objective 6 with Second Measure Exclusion Results**

 Objective 6 with Two Measure Results In the second scenario related to this Objective, the first **Numerator** and **Denominator** questions **(circle 1)** now appear and require answers. measure's **Numerator** and **Denominator** have been answered. The answer to the **Exclusion**  question for the second measure is changed from **Yes** to **No (arrow 3)**. An additional set of

 The answers in this example and the **Calculate** button were clicked. Notice that the **Results**  section now displays percentage values for both, the first **(arrow 1)** and second **(arrow 2),**  measures. Clicking **Submit** saves the information.

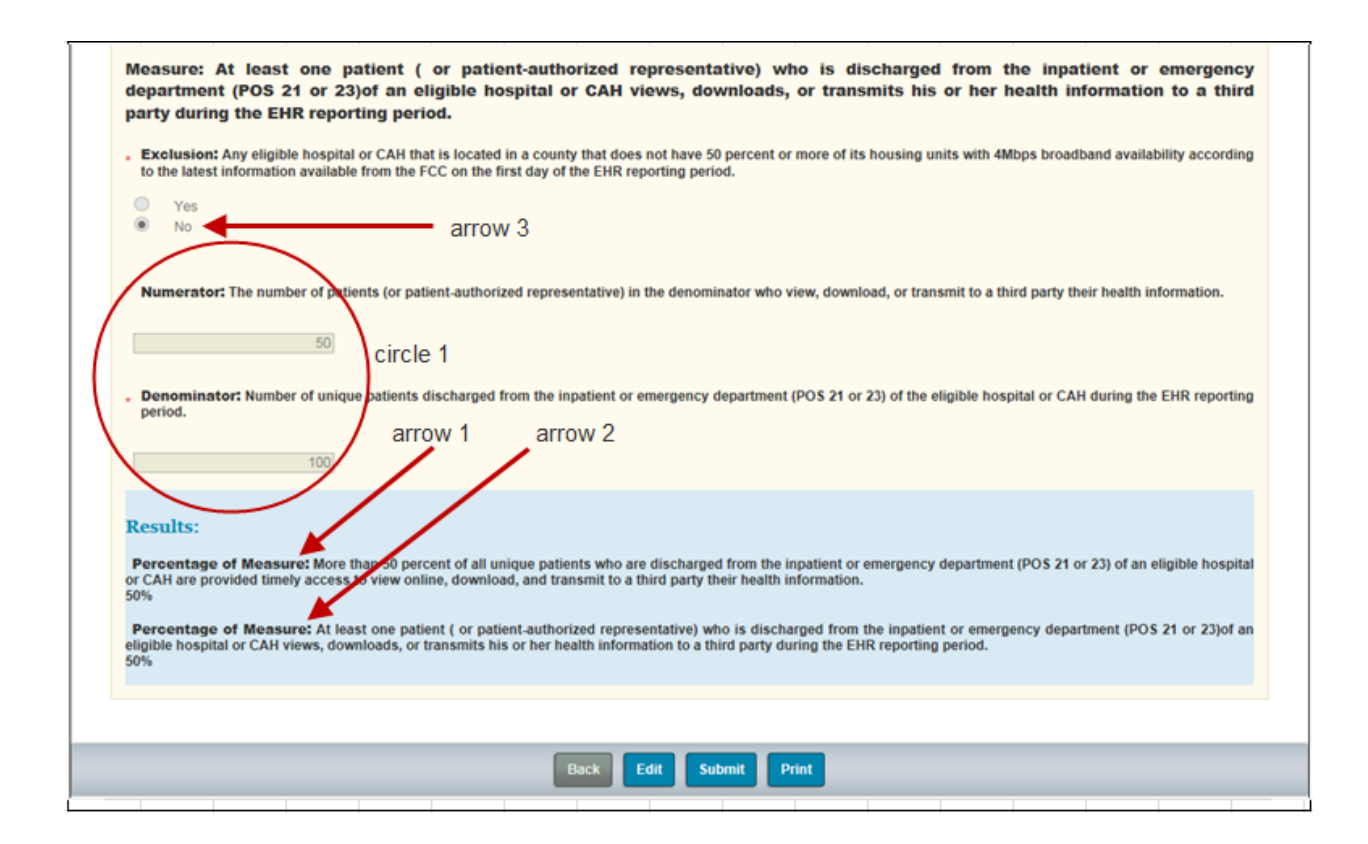

## **Step 14 - Objective 6 Status Updated**

 Once you navigate back to the **Objective Status Summary** page, the Objective's status shows "Completed" **(arrow 1)**.

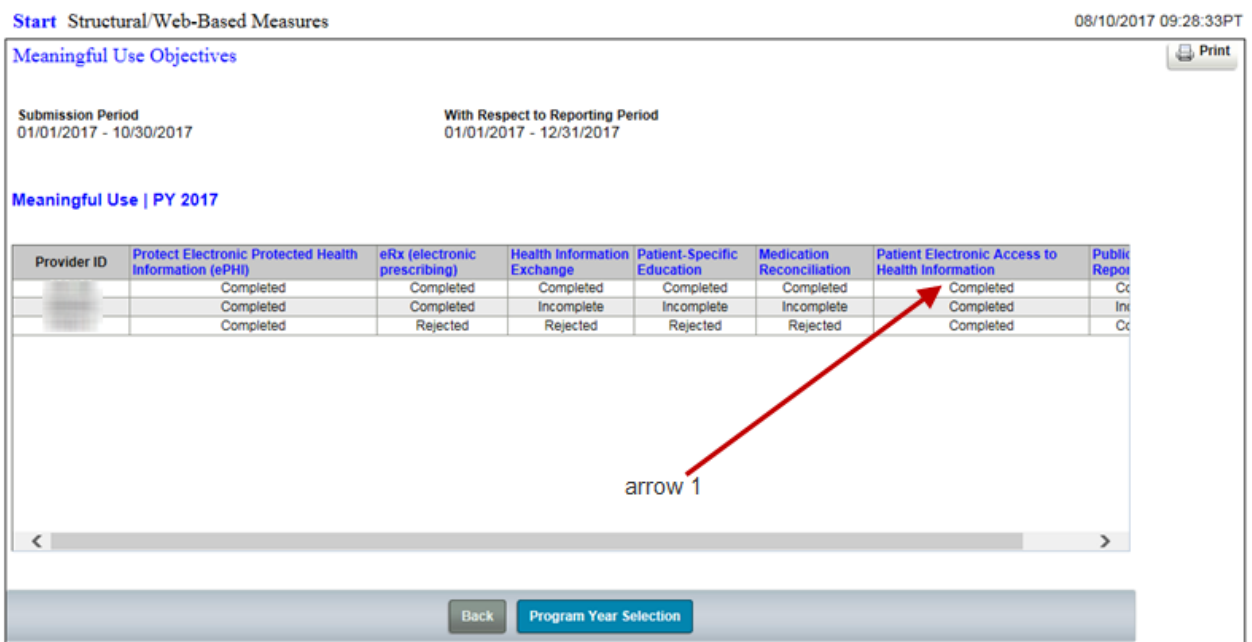

 The examples are typical of the measure and question associations you will encounter among the Modified Stage 2 and Stage 3 Objectives.

#### **TIP:**

 $\triangleright$  See Appendix A for a complete list of the Objectives and Measures for Stage 2 and  **Stage 3, page 36 of this guide.**

# **Step 15 – Clinical Quality Measures (CQMs)**

 On the **Program Selection** page, click the **Meaningful Use Clinical Quality Measures** link  **(circle 1)**. The **Program Year Selection** page will appear.

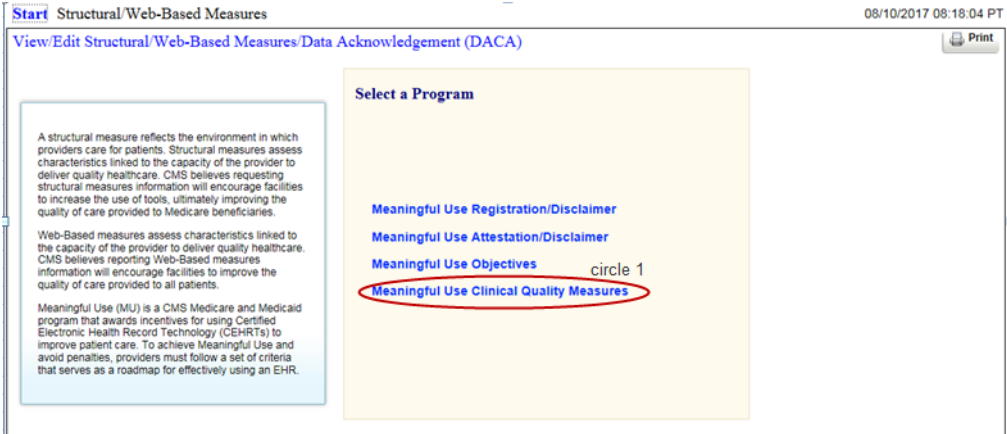

 You may access the CQMs if you have successfully completed the registration and the attestation steps, and if you chose to submit your Clinical Quality Measure through online Attestation.

 If you have not completed the registration & attestation you will receive an error message at the  top of the **Program Year Selection** page and you won't be able to proceed further.

 Assuming you are allowed to access CQMs, select 2017 from the **Program Year** drop down  **(circle 1)**. If you are a single provider user, the **CQM Status Summary** page will appear.

#### **Step 16 - CQM Program Year Selection**

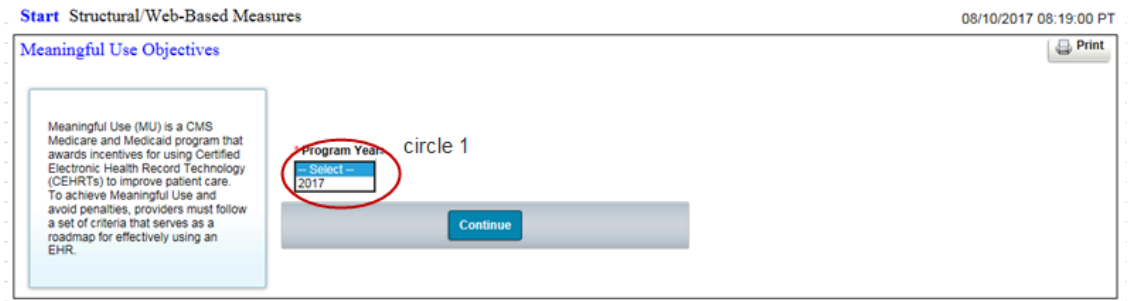

 **Note**: When you are a multi-provider user, you must first select the providers you want to work with from a **Provider Selection** page. The **CQM Status Summary** page will appear after you have clicked **Continue**.

#### **Step 17 - CQM Status Summary Page**

 CQM link names are different from those of the Objectives. CQMs are identified by alpha- numeric identifiers rather than text titles **(circle 1)**. There are 29 CQMs. You must complete at least 16 of the 29 CQMs to meet meaningful use. Due to the number of measures, you will have to scroll to the right to see all available CQMs.

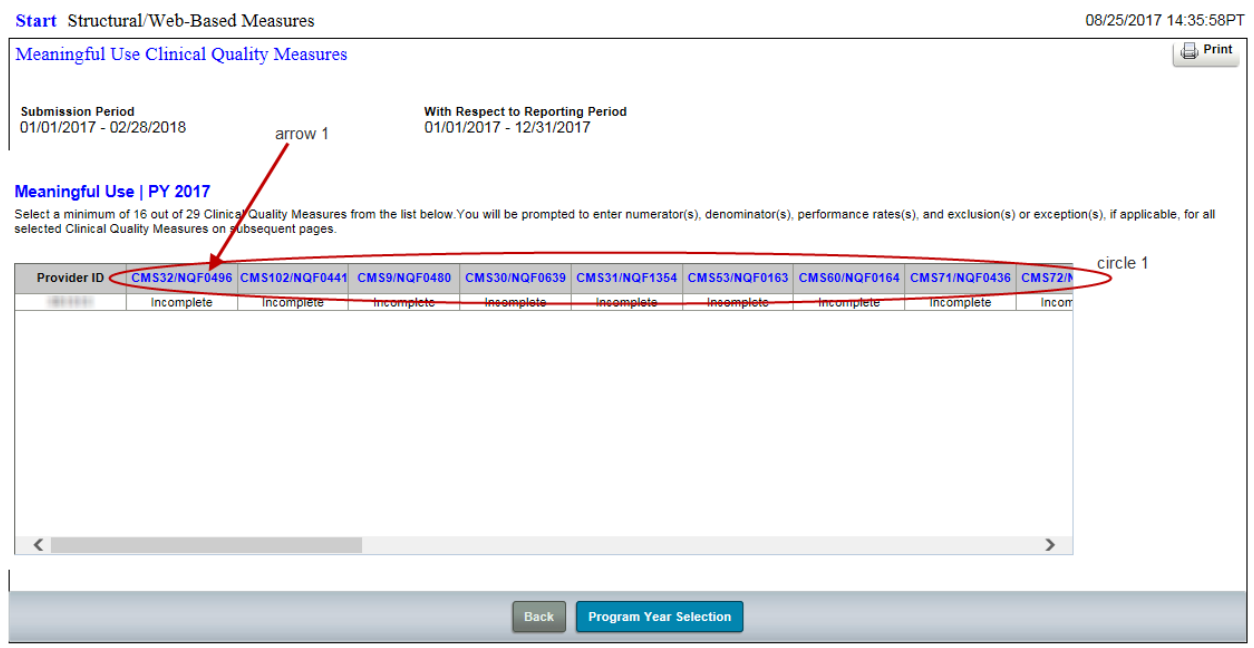

#### **TIPS:**

- $\triangleright$  Refer to Appendix B. pages 37-39 of this guide to connect these identifiers with specific measure descriptions.
- $\triangleright$  If you hover over the measure identifier on this screen the measure short title will appear in a text box.

 The **CQM Status Summary** page operates like the Objective Summary Status page. Examples of the differences between the way Objective and CQM data entry pages are in the next series of screen shots. Example 1 **(arrow 1)**.

# **Step 18 - CMS32/NQF0496 - Median Time from ED Arrival to ED Departure for Discharged ED Patients (example 1)**

All CQM questions are hierarchical, whether the answer selected is **Yes** or **No (circle 1)**.

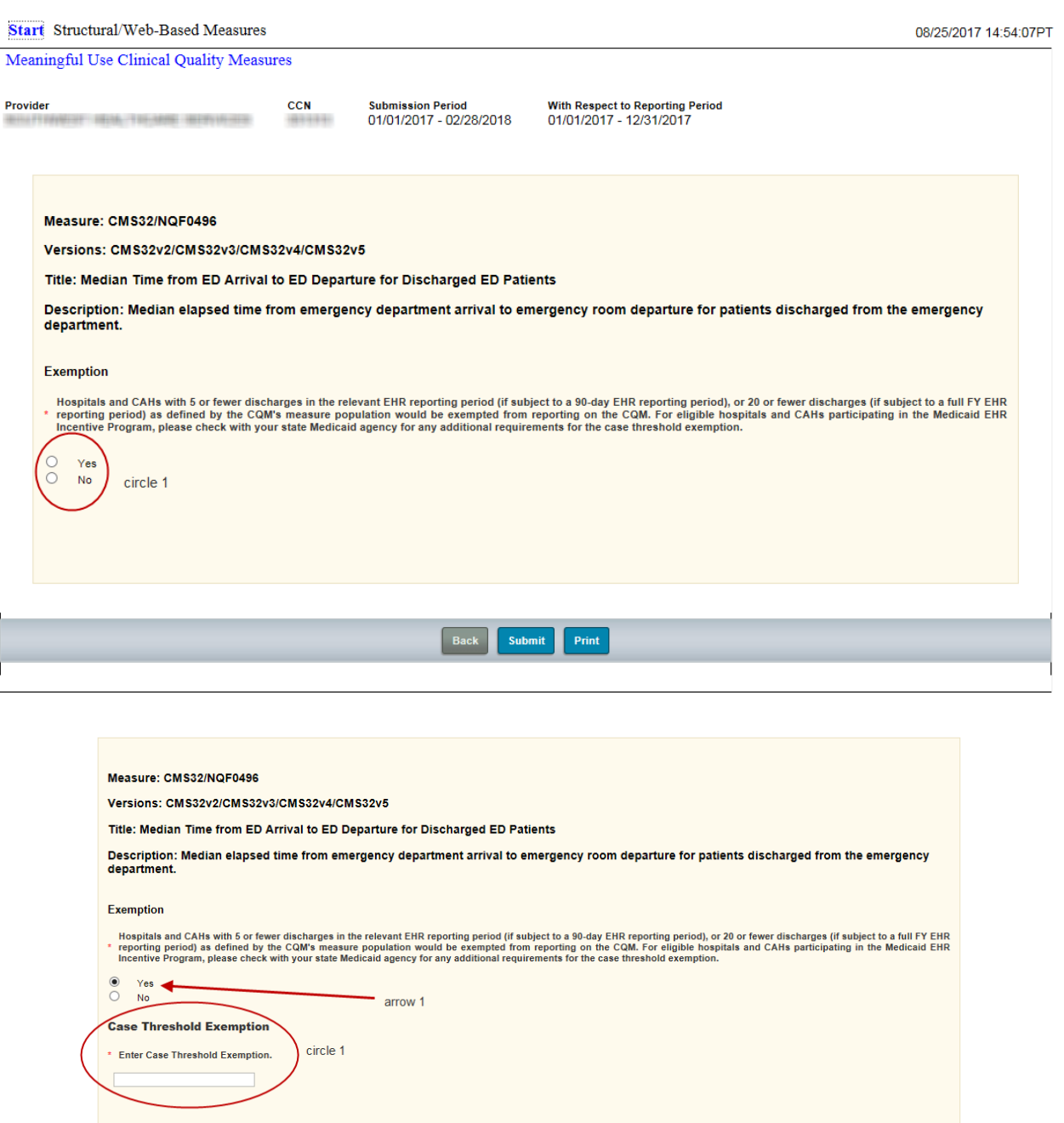

Answering **Yes (arrow 1)** produces one particular set **(circle 1)** of additional questions.

#### **Step 18 – Continued, Median Time from ED Arrival to ED Departure for Discharged ED Patients (example 1)**

 Answering **No (arrow 1)** produces another but different set **(circle 1)** of additional questions. Notice, too, that there is no **Calculate** button at the bottom of the CQM page **(circle 2)**. Once you have entered the required values, click **Submit**.

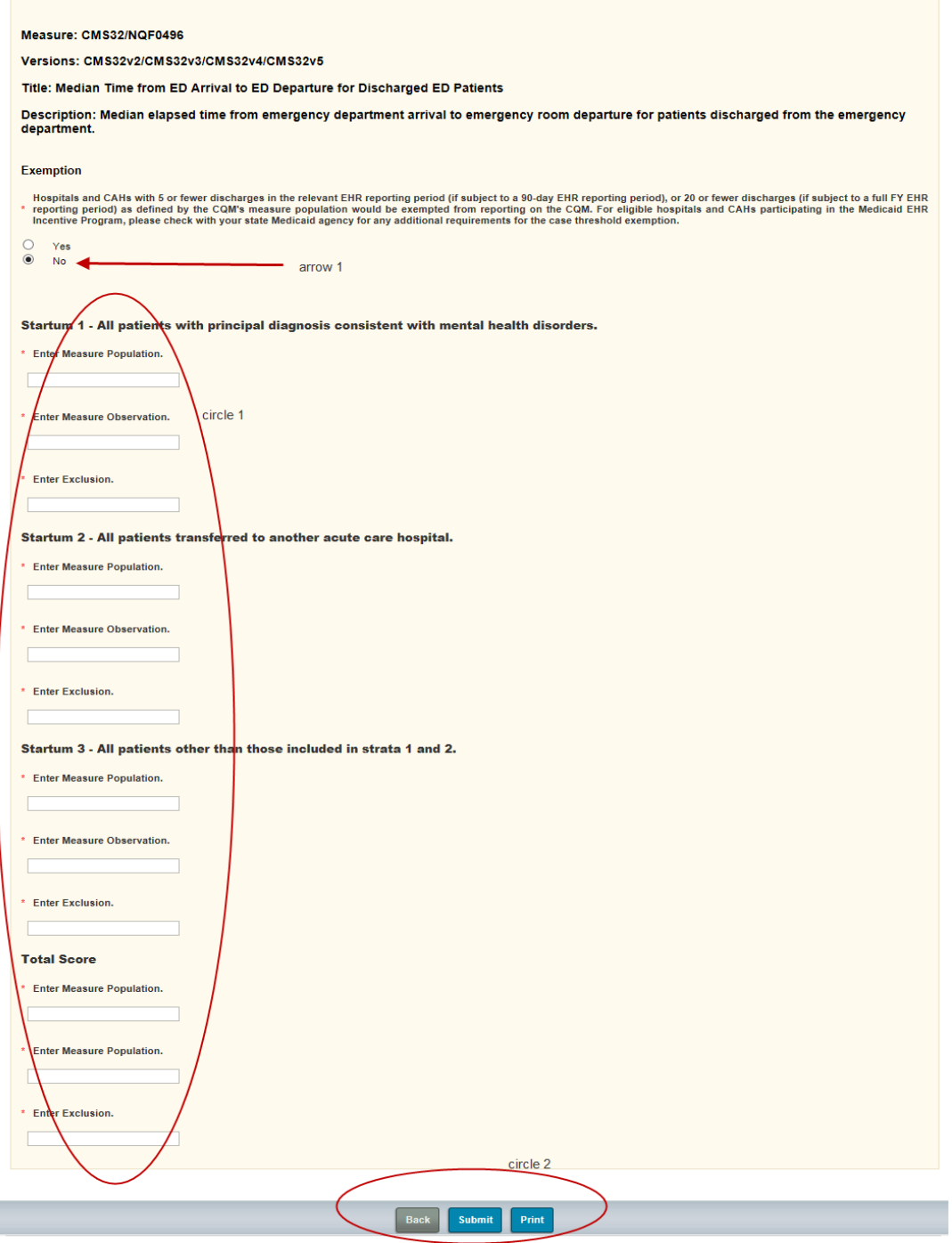

**31 |** Page Revised December 28, 2017 Vol.1

# **Step 18 – Continued**

A successfully-saved message appears at the top of the screen (arrow 1) upon clicking 'Submit' once all relevant questions have been answered.

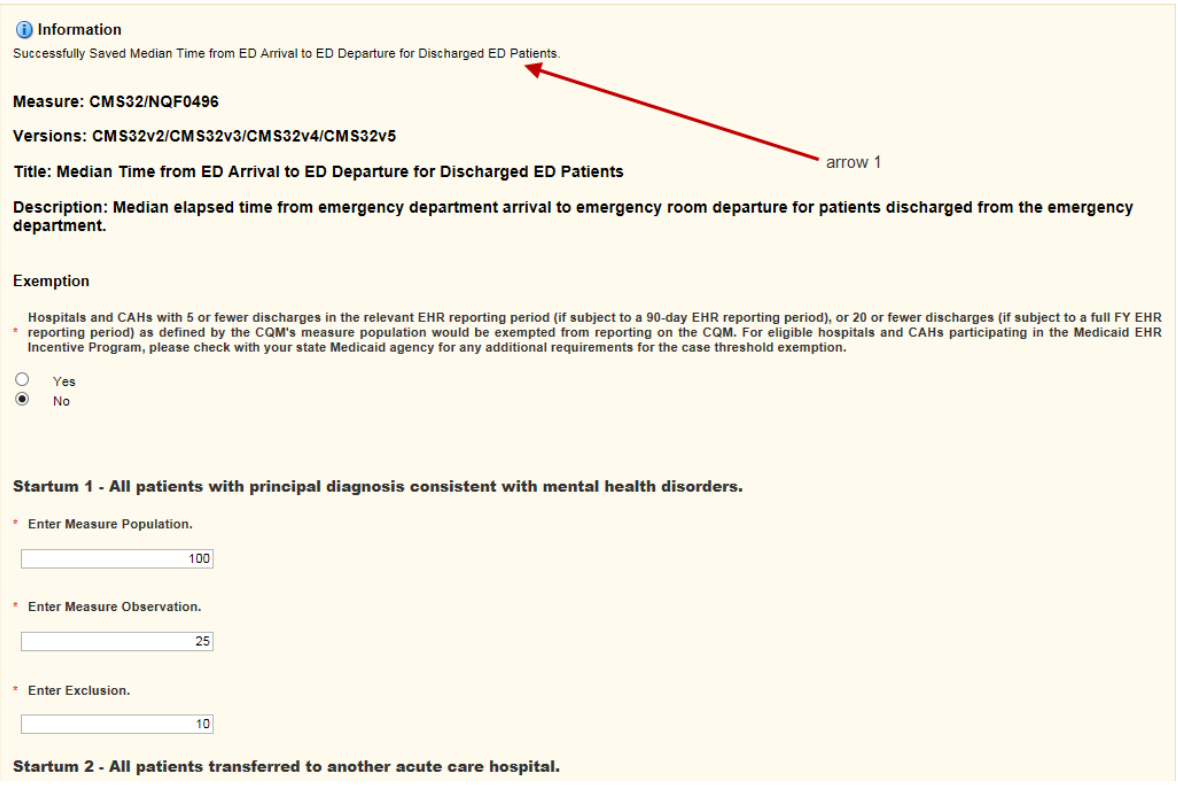

#### **Step 18 – Continued, Completed CQM**

 The CQM is marked completed in the CQM Status Summary table **(arrow 1)**.

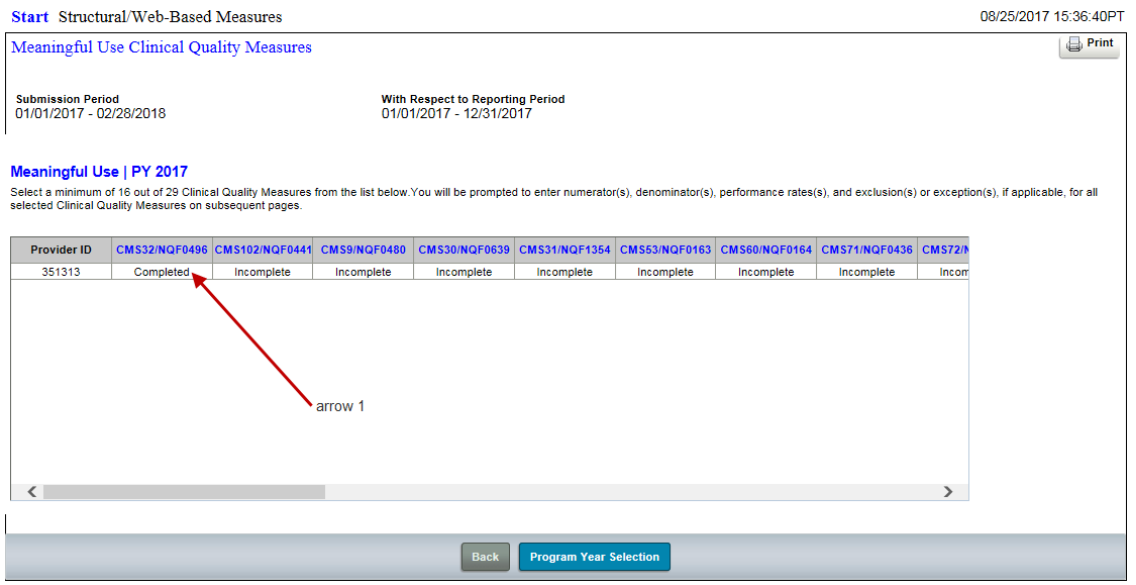

# Resources:

- Quality Net Secure Portal, https://www.qualitynet.org/
- Questions about the Web-Based Data Collection Tool application and help with technical issues:
- QualityNet Help Desk at qnetsupport@hcqis.org
- 1 (866) 288-8912.
- The QualityNet Help Desk is available by selecting the Help Desk link at the bottom of any page throughout this application.

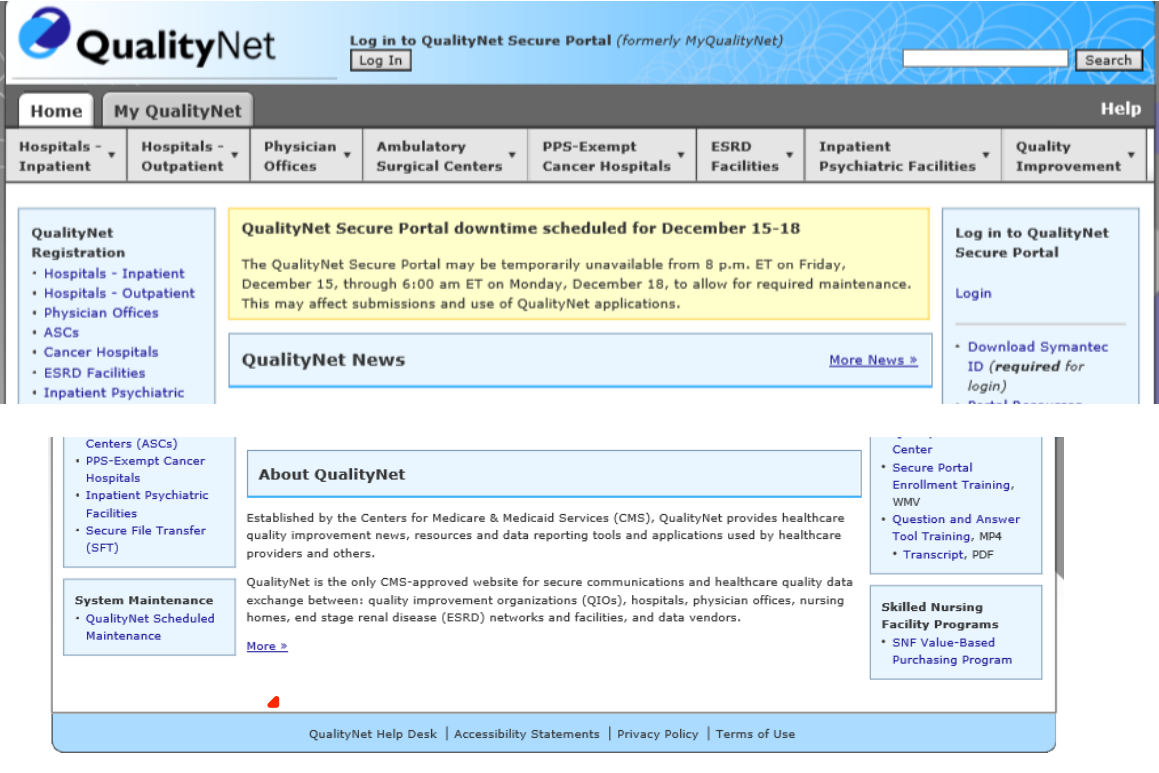

For more information on the EHR Incentive Program, visit the CMS EHR Incentive Programs website,

https://www.cms.gov/Regulations-and-Guidance/Legislation/EHRIncentivePrograms/index.html?redirect=/EHRIncentivePrograms/

# **Acronyms**

Centers for Medicare and Medicaid (CMS) Critical Access Hospital (CAH) Electronic Health Record (EHR) Hospital Quality Reporting (HQR) Meaningful Use Quality Reporting (MU) Office of the National Coordinator (ONC) Center for Clinical Standards and Quality (CCSQ) Outpatient Prospective Payment System (OPPS) Payment File Development Contractor (PFDC) Quality Management Value and Incentives Group (QMVIG) QualityNet Secure Portal (QNet) CMS Certification Number (CCN) Certified EHR Technology (CEHRT) Inpatient Prospective Payment System (IPPS) Inpatient Psychiatric Prospective Payment System (IPF PPS)

# **Appendix A**

# **Stage 2 and Stage 3 Specification Sheets**

# **Stage 2**

https://www.cms.gov/Regulations-and-Guidance/Legislation/EHRIncentivePrograms/Downloads/TableofContents\_EH\_Medicaid\_Modif iedStage2.pdf

# **Stage 3**

https://www.cms.gov/Regulations-and-Guidance/Legislation/EHRIncentivePrograms/Downloads/TableofContents\_EH\_Medicare\_Stag e3.pdf

#### **Appendix B** - **CQM measure titles and descriptions**

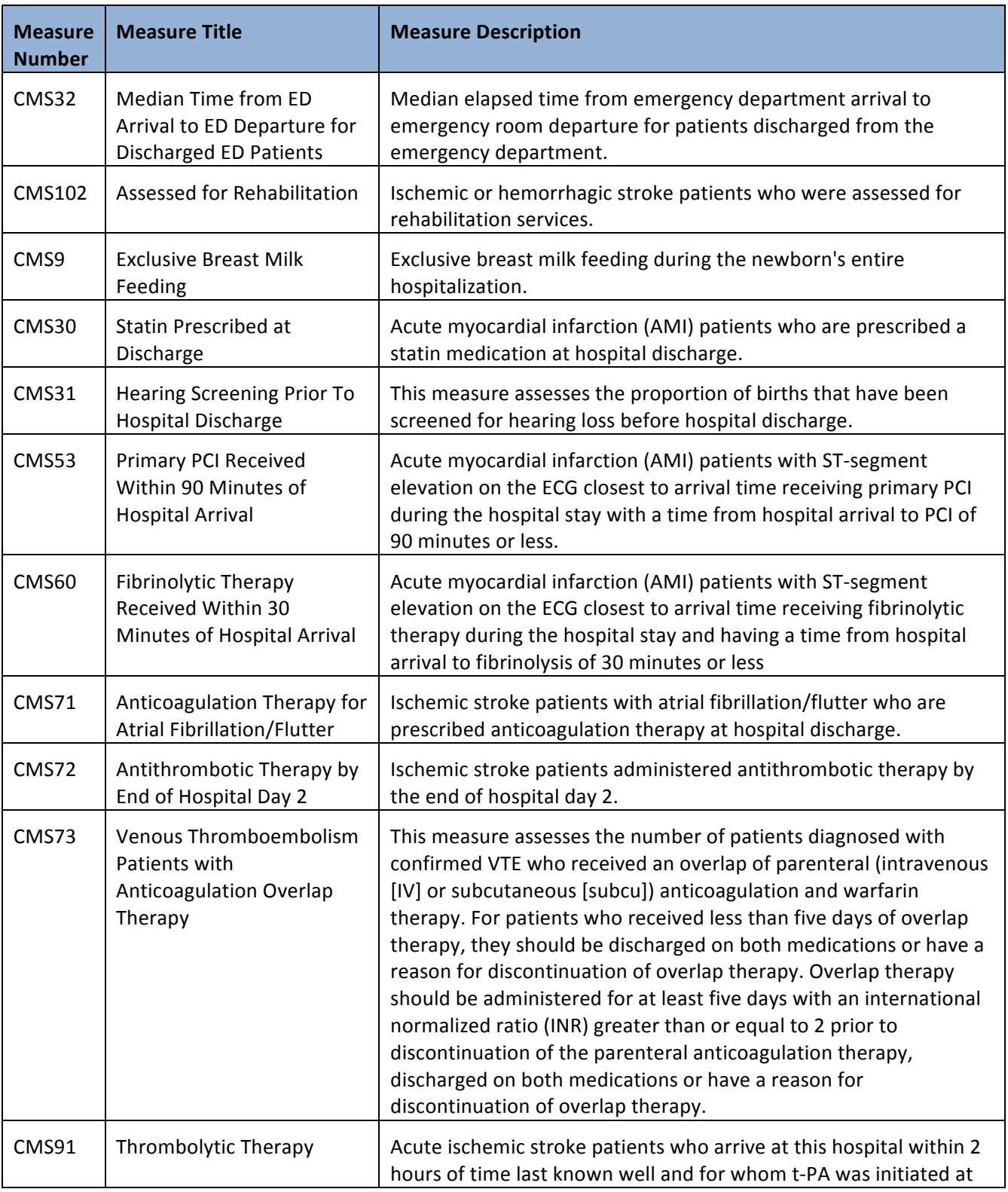

**37 |** Page Revised December 28, 2017 Vol.1

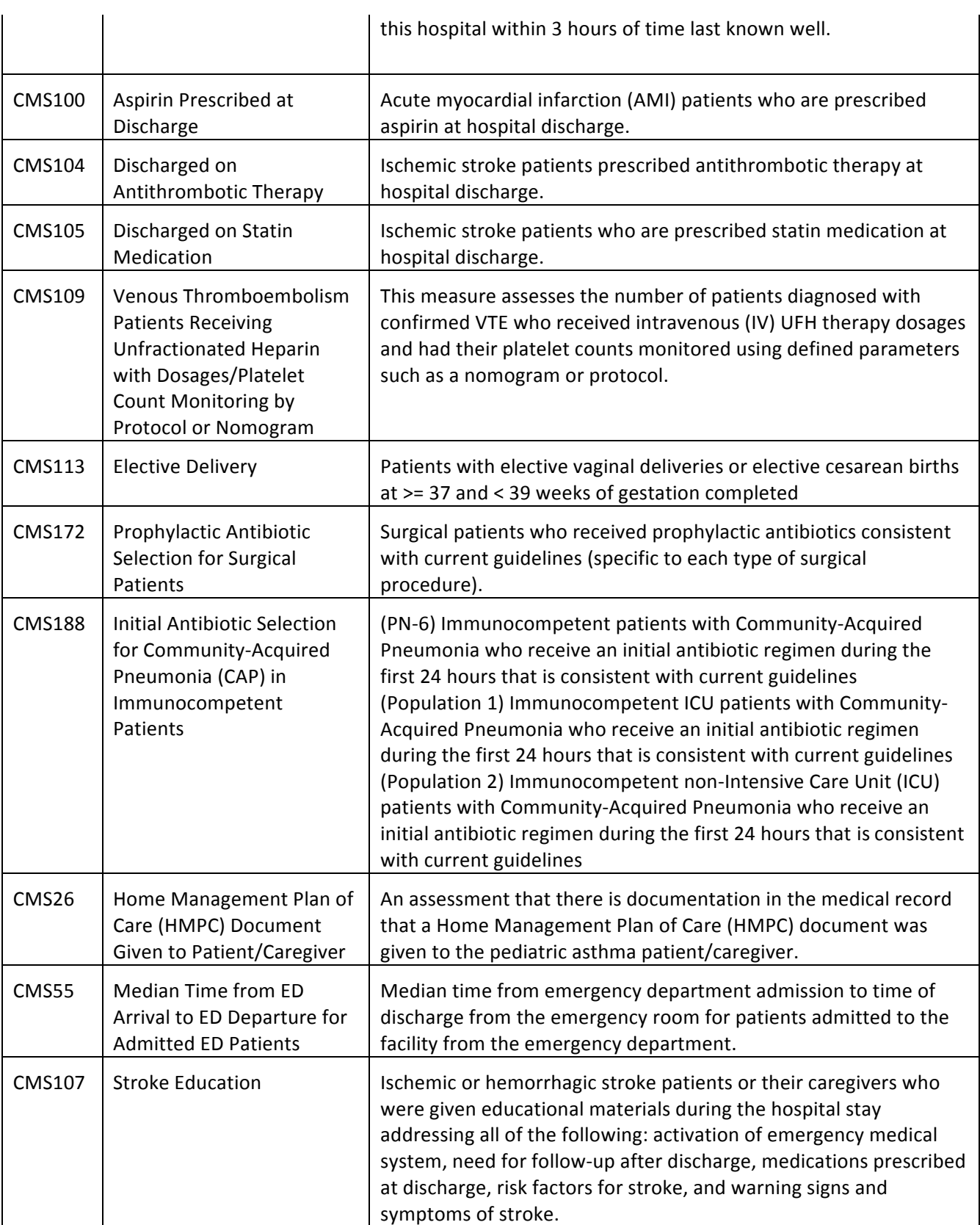

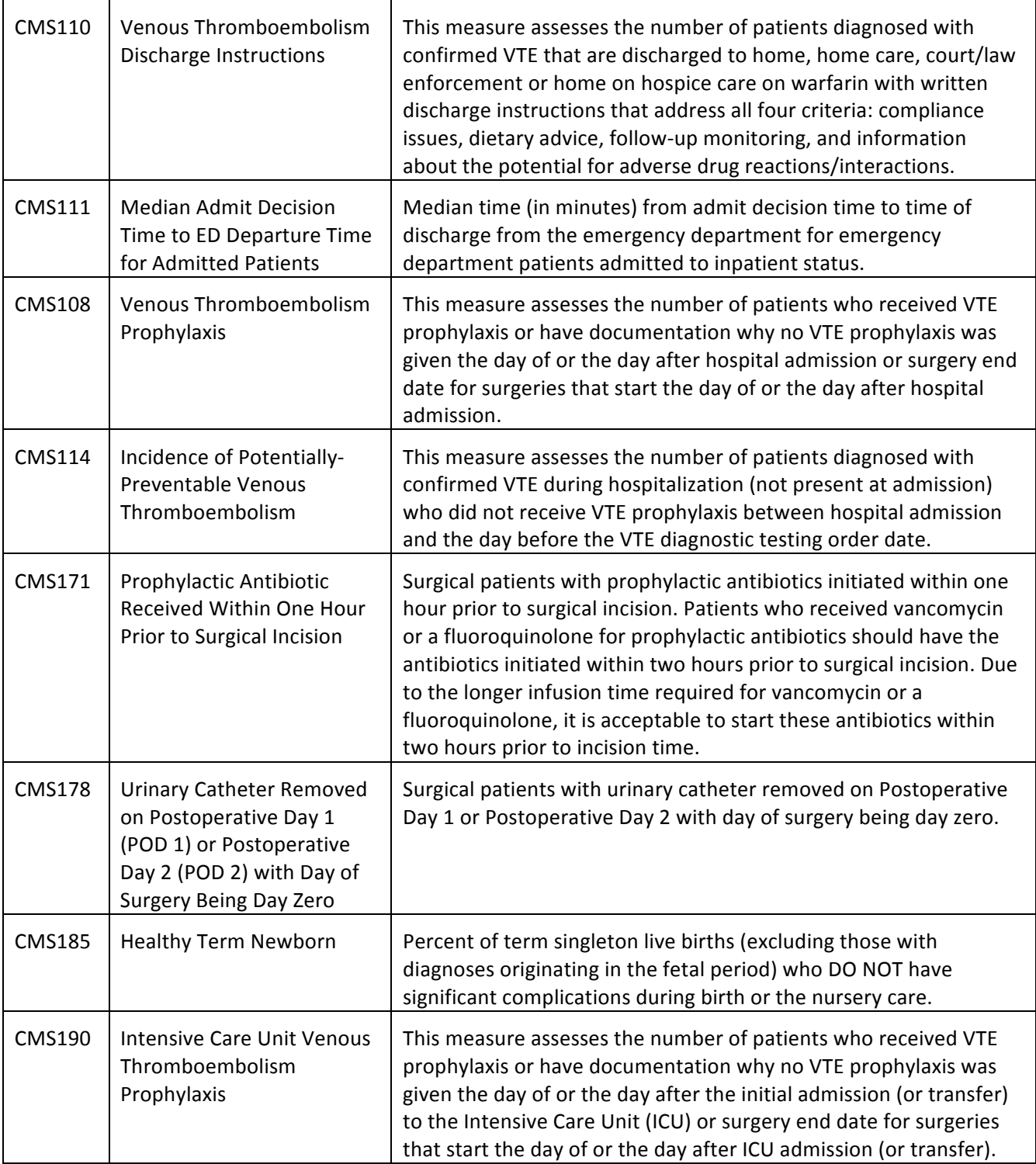